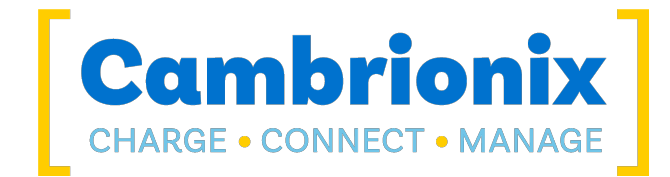

# PowerPad15S

**دليل المستخدم المترجم**

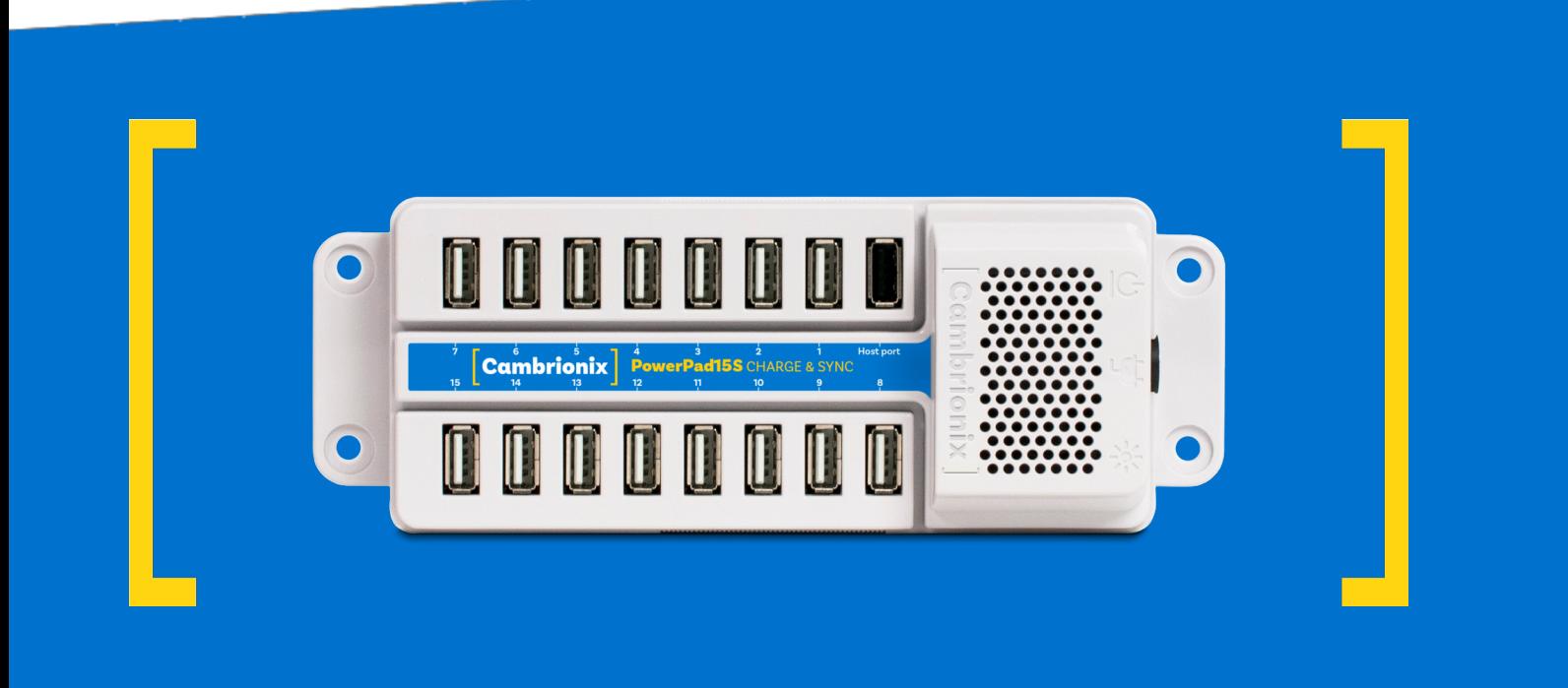

<span id="page-1-0"></span>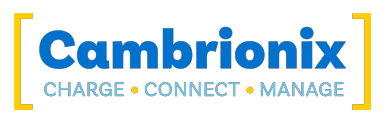

## .1 **جدول المحتويا ت**

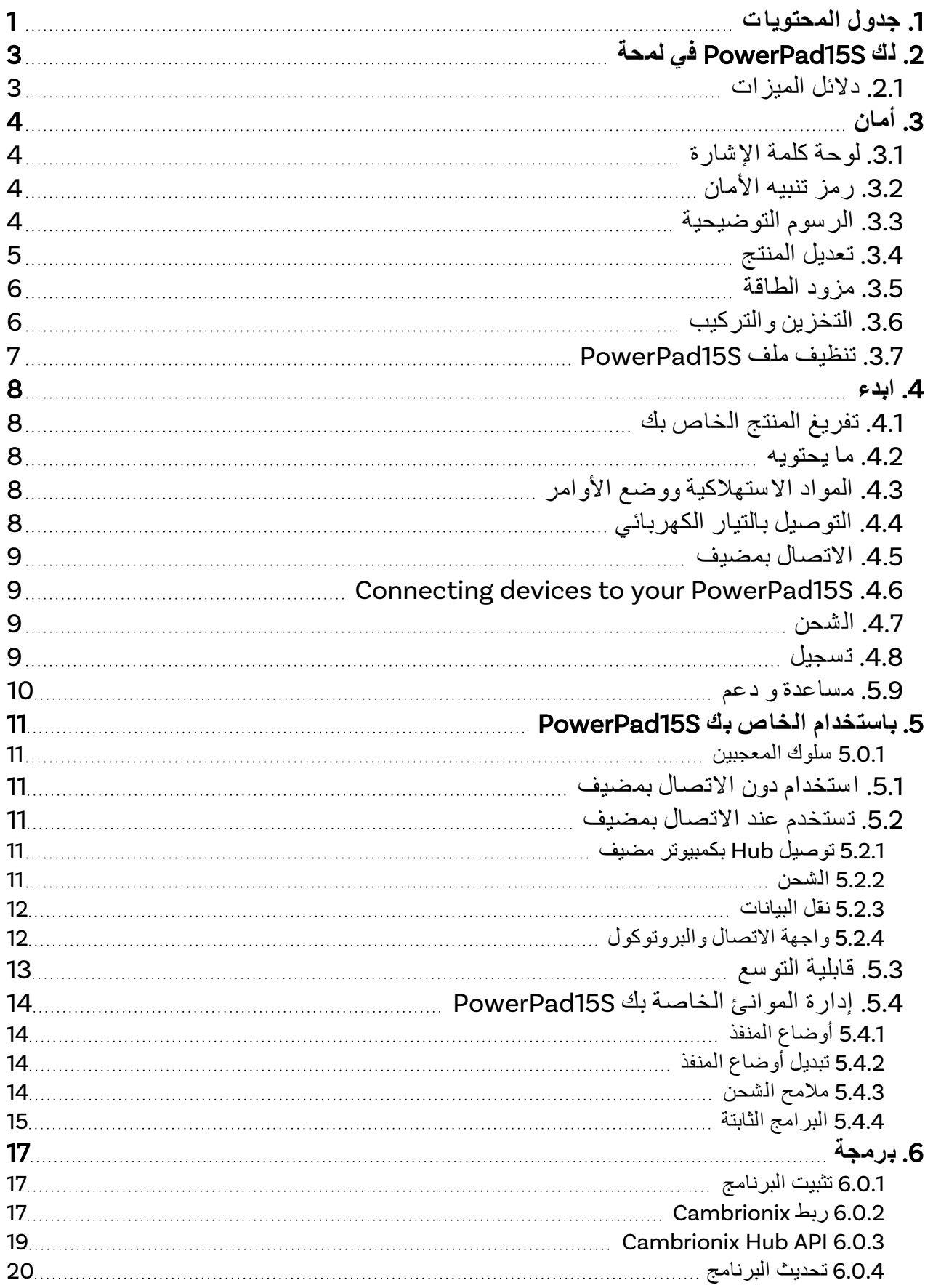

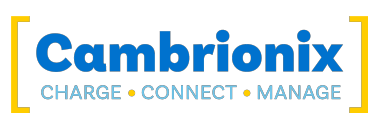

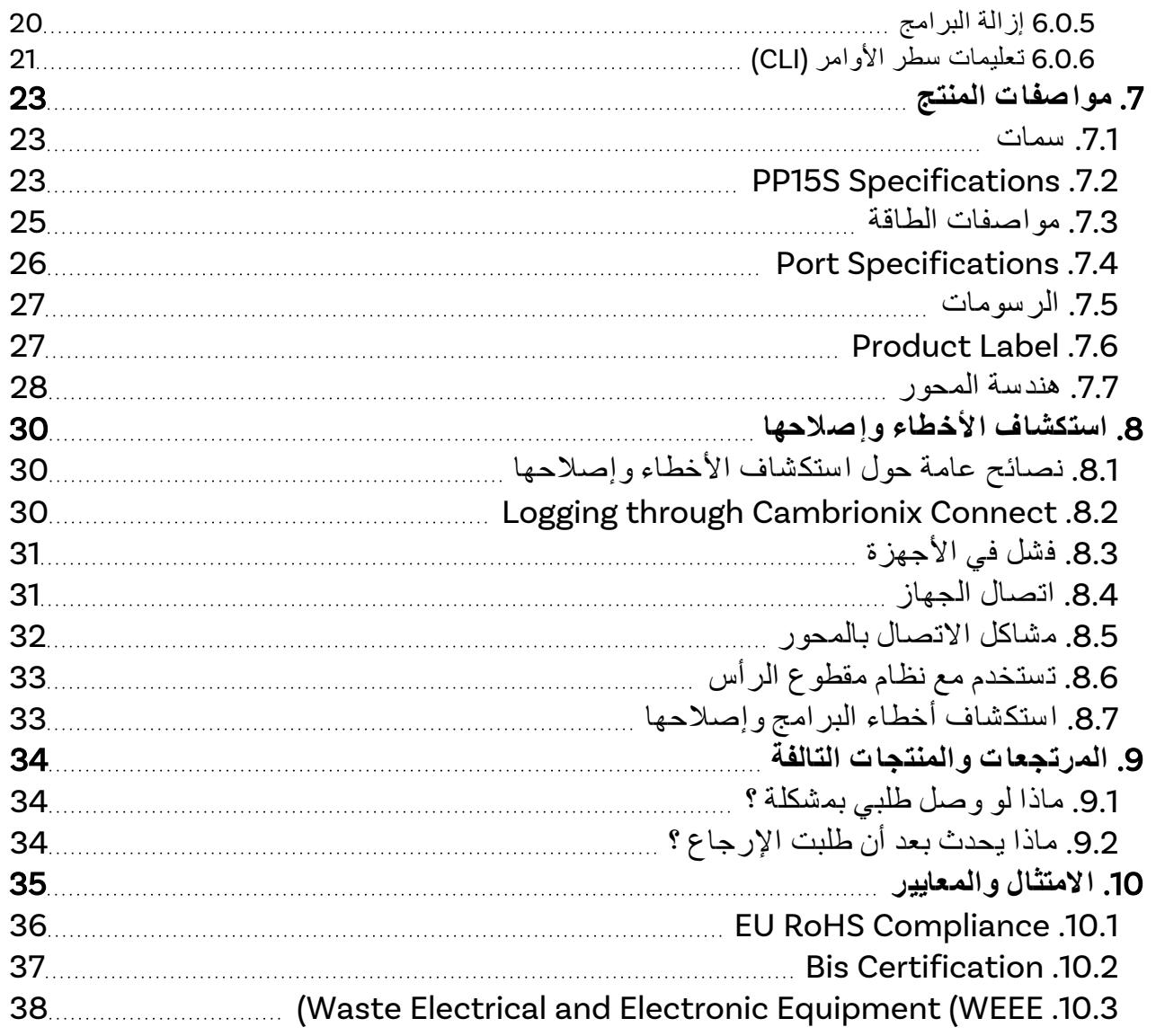

<span id="page-3-0"></span>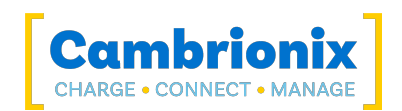

## .2 **ل ك** S15PowerPad **ف ي لمحة**

ال PowerPad15S تم تصميمه في المقام الأول للاستخدام المكتبي ، حيث إنه مضغوط للغاية وهادئ. It provides 10W of 15 ports, allowing mobile devices to be charged quickly, safely and i نوع أ borts, allowing mobile devices to be charged quickly, safely and reliably. يمكن التحكم في جميع المنافذ باستخدام برنامج Cambrionix لتمكين الشحن ونقل البيانات أثناء مراقبة معلومات المنفذ والجهاز المهمة.

ال S15PowerPad يمكن شحن أجهزة USB المتصلة دون استخدام جهاز كمبيوتر محلي ، وتسمح خوارزمية الشحن الذكية الخاصة بنا بشحن أي جهاز تقريبًا بمعدله الأمثل (حتى 2.1 أ). يمكن تحديث البرنامج الثابت لتمكين ملفات تعريف الشحن الجديدة ، مما يضمن S15PowerPad يمكن شحن أحدث الأجهزة. إنه جاهز لشحن الأجهزة الجاهزة ومزامنتها عند توصيلها بجهاز كمبيوتر مضيف.

عند توصيل جهاز كمبيوتر محلي (مضيف) ، يمكن للمضيف التحكم في تشغيل المنافذ باستخدام البرامج المتاحة. يمكن مراقبة شحن الجهاز والمزامنة من خلاله

Cambrionix's Connect App, the Application Programming Interface (API) or Command Line Interface CLI((. يمكن تنزيل برنامج Cambrionix للمراقبة والتحكم المجاني من software/com.cambrionix.www

> يمكنك تنزيل أحدث إصدار من هذا الدليل وجميع أدلة المستخدم الخاصة بالمنتج من موقعنا على الرابط التالي. www.cambrionix.com/product-user-manuals

### .2.1 **د لائل الميزا ت**

<span id="page-3-1"></span>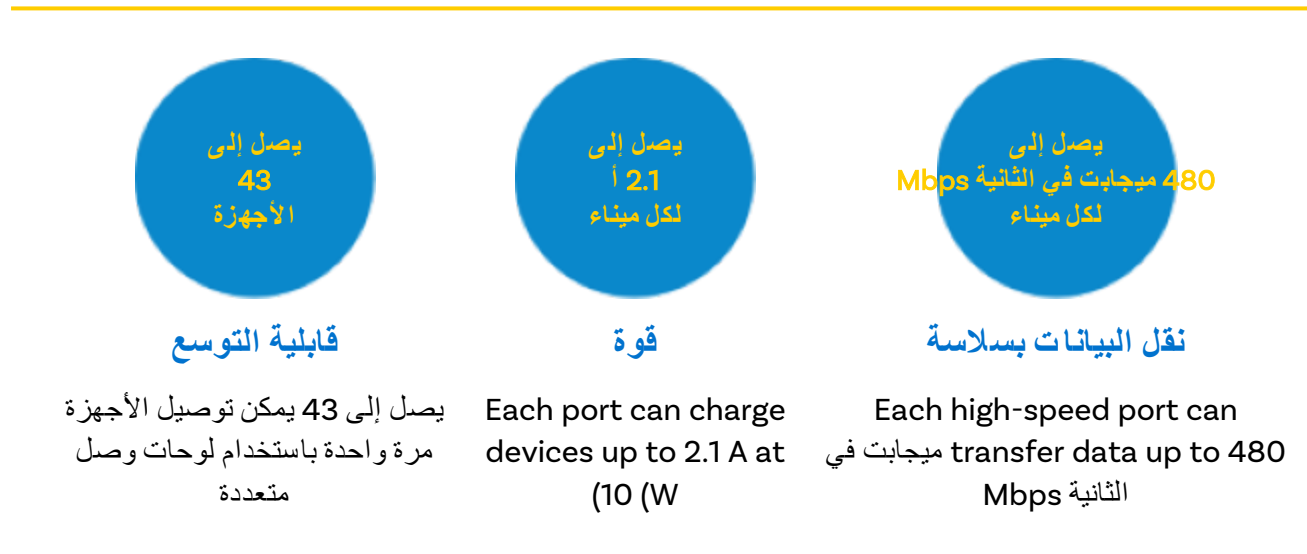

<span id="page-4-0"></span>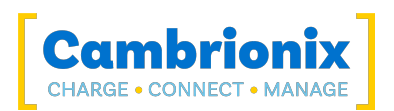

## .3 **أمان**

دليل المستخدم هذا للأغراض الإعلامية فقط ، فهو يحتوي على معلومات لبدء تشغيل هذا المنتج وتشغيله. ملاحظة: المحتويات والمنتج الموصوفان عرضة للتغيير دون إشعار. لتجنب الإصابات والأضرار ، اتبع تعليمات السلامة الواردة في دليل المستخدم.

تم ترتيب هذا الدليل لاتباع معيار 82079-1 ICEE / IEC. هذا لتسهيل فهم وموقع المعلومات المتعلقة بـ S15PowerPad . يمكن الإبلاغ عن أي أخطاء أو سهو باستخدام نظام تذاكر الدعم الخاص بنا (انظر [مساعدة](#page-10-0) و دعم ). بهذه الطريقة ، يمكن التعامل مع أي مشكلات يتم اكتشافها بسرعة ويمكننا تحديث الوثائق لتعكس ذلك.

يعد فهم الإرشادات الواردة في دليل المستخدم هذا ومراقبتها من المتطلبات الأساسية للاستخدام الخالي من المخاطر والسلامة أثناء التشغيل. لا يمكن أن يغطي دليل المستخدم هذا جميع التطبيقات الممكنة. إذا كنت ترغب في الحصول على معلومات إضافية أو إذا ظهرت مشكلات لم يتم تناولها بشكل كافٍ في هذا الدليل ، فيرجى الاستفسار من الموزع أو الاتصال بنا مباشرةً باستخدام الوسائل المفضلة الموجودة على الغلاف الخلفي لهذا الدليل.

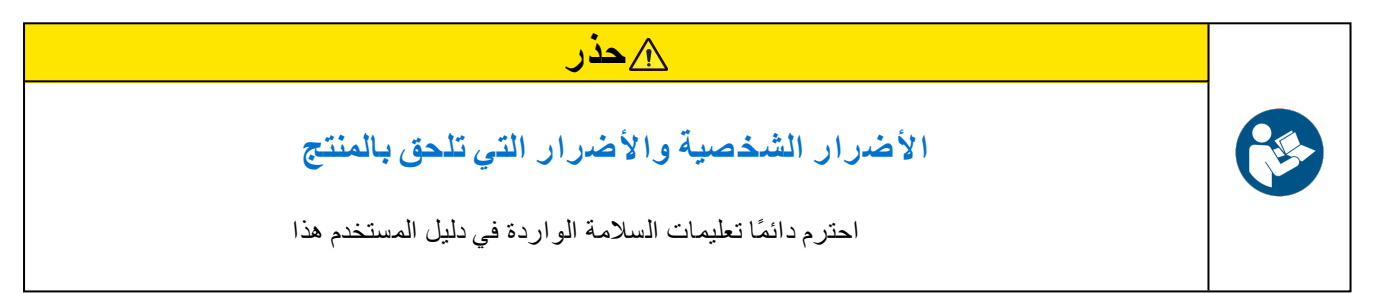

## .3.1 **لوحة كلمة ا لإشارة**

<span id="page-4-1"></span>اعتمادًا على احتمالية حدوث عواقب وخيمة ، يتم تحديد الأخطار المحتملة بكلمة إشارة ولون الأمان المقابل ، وإذا كان ذلك مناسبًا ، رمز تنبيه الأمان.

### **حذر**

يشير إلى موقف يحتمل أن يكون خطرًا ، والذي ، إذا لم يتم تجنبه ، قد يؤدي إلى إصابة متوسطة أو طفيفة (قابلة للعكس).

## **حذر**

<span id="page-4-2"></span>يشير إلى موقف ينطوي على خطر محتمل والذي ، إن لم يتم تجنبه ، قد يؤدي إلى تلف المنتج ووظائفه أو الممتلكات القريبة منه.

## .3.2 **رمز تنبيه ا لأمان**

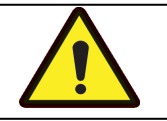

يشير استخدام رمز تنبيه السلامة إلى وجود خطر الإصابة.

<span id="page-4-3"></span>التزم بجميع الإجراءات التي تم وضع علامة عليها برمز تنبيه السلامة لتجنب الإصابة

### .3.3 **الرسوم التو ضيحية**

سيتم استخدام هذه الرموز في جميع أنحاء هذه الوثائق للتنبيه إلى أي مخاطر محتملة أو أي إجراءات يجب اتخاذها.

#### S15PowerPad صفحة 4 من 42

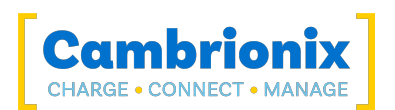

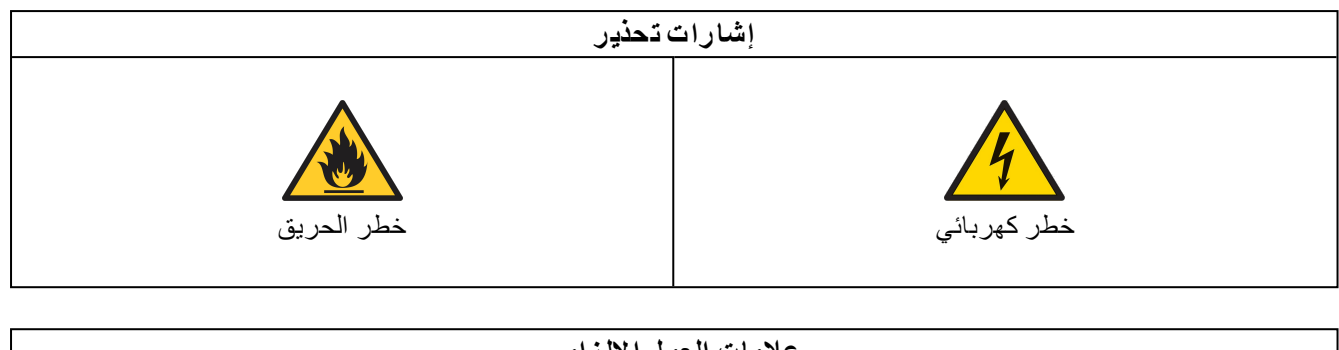

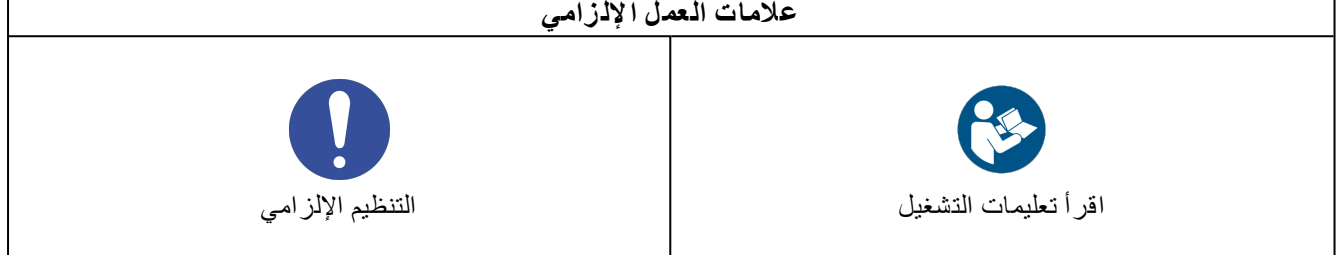

## .3.4 **تعديل المنتج**

<span id="page-5-0"></span>تم تصميم منتجات Cambrionix وتصنيعها لتلبية متطلبات أنظمة السلامة في المملكة المتحدة والدولية. قد تؤثر التعديلات التي يتم إجراؤها على المنتج على السلامة وتجعله غير متوافق مع معايير السلامة ذات الصلة ، مما يؤدي إلى إصابة المنتج أو تلفه.

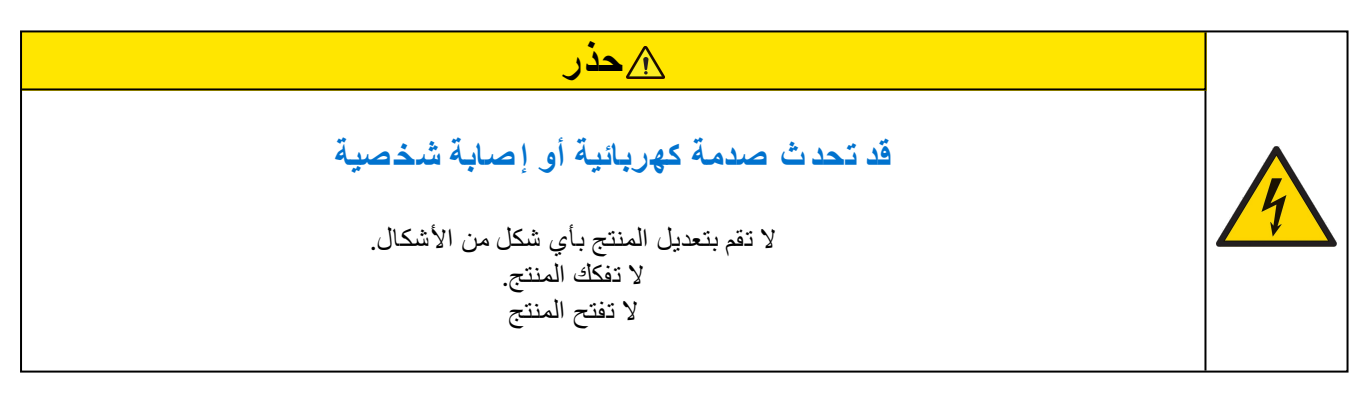

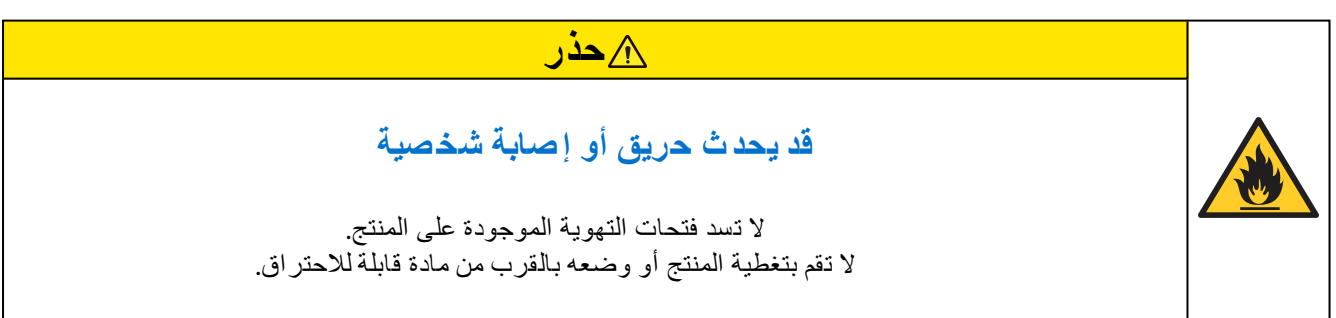

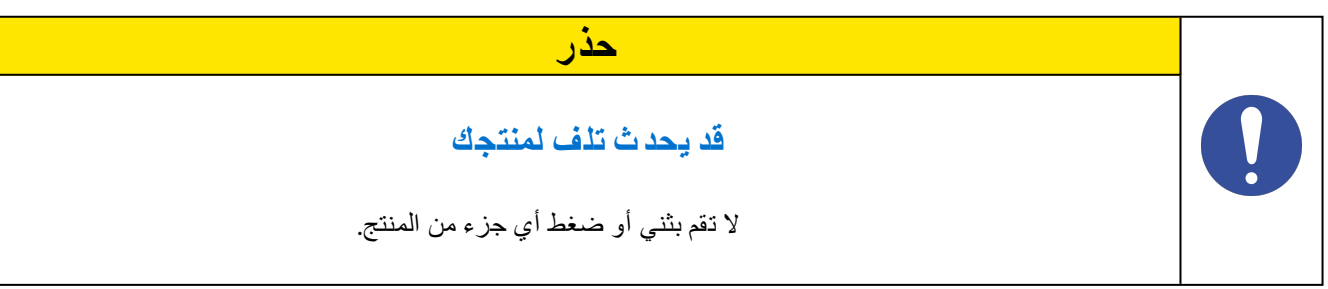

<span id="page-6-0"></span>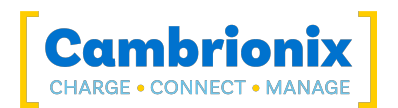

### .3.5 **مزود ال طاقة**

يصف هذا القسم احتياطات السلامة التي يجب اتباعها عند استخدام مصدر طاقة خارجي.

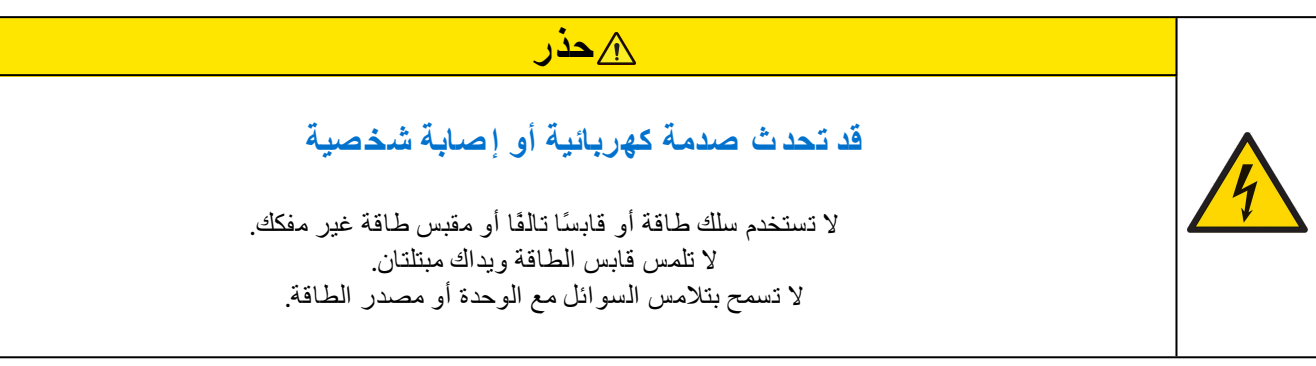

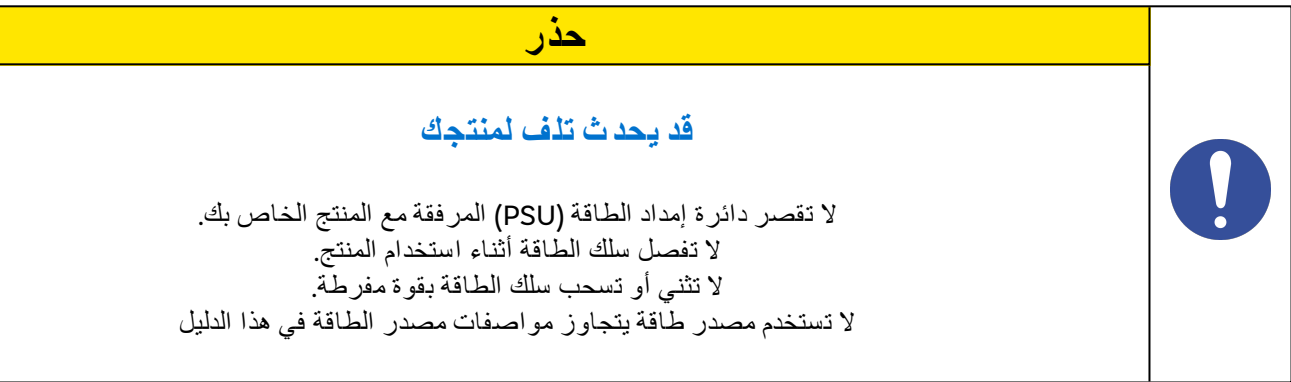

## .3.6 **التخزين والتركي ب**

يصف هذا القسم احتياطات السلامة التي يجب عليك اتباعها عند تثبيت وتخزين S15PowerPad .

<span id="page-6-1"></span>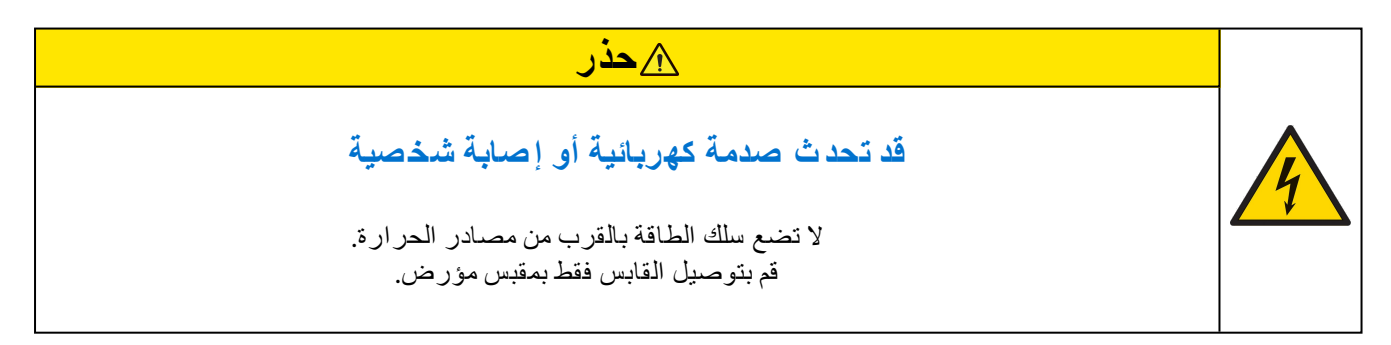

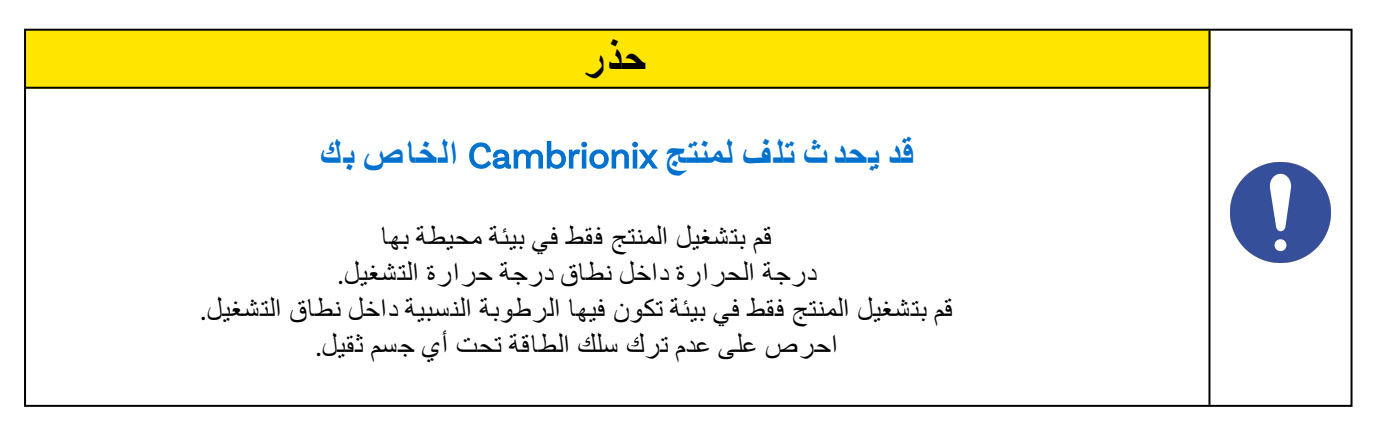

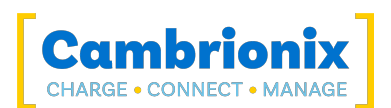

### **حذر**

### **قد يؤدي ارتفاع د رجة حرارة مقابس ال طاقة إلى نشو ب حريق**

لا تفرط في تحميل مقبس الطاقة الذي يتصل به المحور الخاص بك. أدخل قابس الطاقة بالكامل في المقبس حتى لا يكون مفكوكًا.

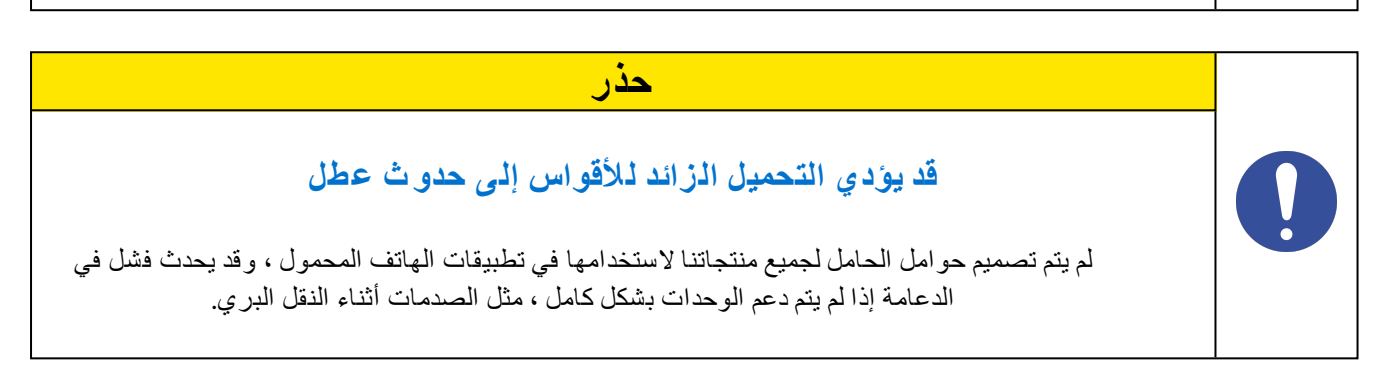

## .3.7 **تنظيف مل ف** S15PowerPad

<span id="page-7-0"></span>لا يلزم تنظيف المنتج بشكل عام ، على الرغم من أنه في بعض الحالات قد يكون ذلك ضروريًا في حالة تراكم الأوساخ / الغبار / الشعر الزائد ، أو في حالة حدوث انسكابات سائلة طفيفة على الوحدة أثناء التشغيل أو التخزين.

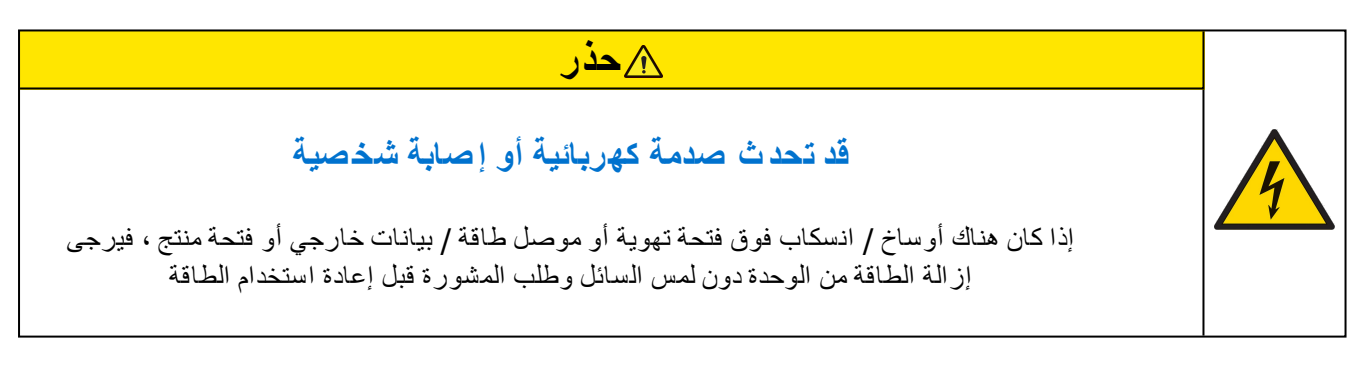

- l تأكد من إيقاف تشغيل المنتج وإزالة سلك الطاقة من المنتج. أمسك كابل الطاقة من القابس ولا تلمس القابس أو سلك الطاقة بأيدي مبللة أو رطبة ، فقد ينتج عن ذلك صدمة كهربائية
	- l امسح المنتج بقطعة قماش نظيفة وجافة وناعمة. لا تستخدم المنظفات التي تحتوي على الكحول أو المذيبات أو عوامل نشطة السطح. لا ترش الماء أو المنظفات مباشرة على المنتج
		- l بلل قطعة قماش ناعمة وجافة برفق في الماء واعصرها جيدًا لتنظيف المنتج كما هو مطلوب
			- l جفف المنتج جيدًا بمجرد انتهاء التنظيف
		- l أعد توصيل سلك الطاقة واستخدم المنتج الخاص بك كما هو موصى به بمجرد اكتمال التنظيف

<span id="page-8-0"></span>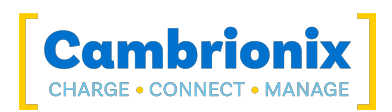

## .4 **ابدء**

يوفر هذا الدليل مرجعًا للمستخدمين النهائيين الذين يقومون بالتثبيت لأول مرة واستخدام المحور الخاص بهم بعد ذلك. بالإضافة إلى دليل للمعلومات المتعلقة بسلامة المنتج.

<span id="page-8-1"></span>ال S15PowerPad الغرض منه استخدامه في بيئة ثابتة داخلية تندرج فيها البيئة ضمن المواصفات المختبرة لتوفير وظائف الشحن والمزامنة والإدارة. Please see the [مواصفات](#page-23-0) المنتج section of this manual for information on the environment specifications.

## .4.1 **تف ريغ المنتج الخاص بك**

عند استلامك لمنتجك ، يرجى التحقق من قسيمة التعبئة داخل الصندوق للتأكد من صحة جميع المحتويات والكميات قبل الفتح. هذا لتجنب إعادة اختبار وإعادة تغليف أي عناصر غير مطلوبة.

عند فتح العبوة ، استخدم طريقة مناسبة لفتح الصندوق ، أي لا تستخدم السكين. هذا لضمان عدم تلف المنتج.

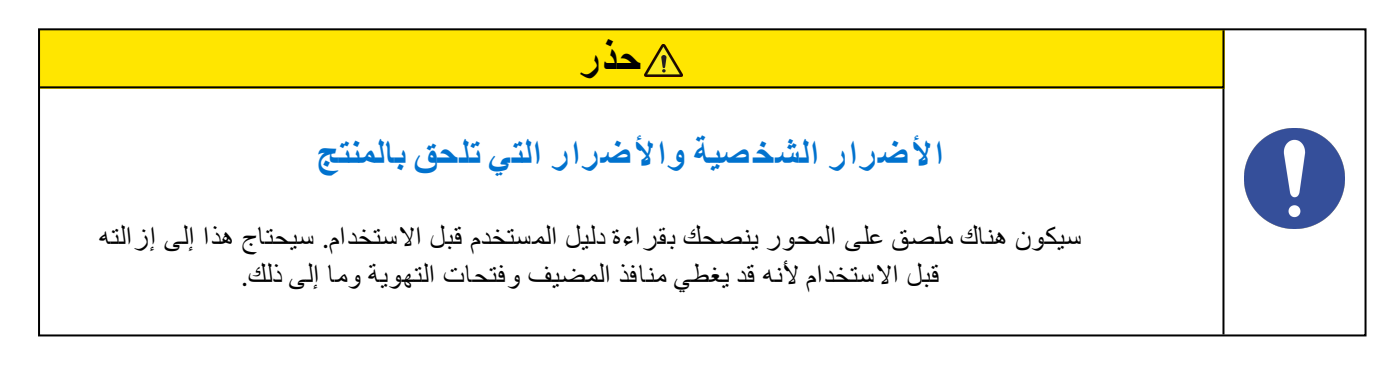

### .4.2 **ما يحتويه**

- l نوع أ كابل (لتوفير الاتصال بين النظام المضيف والمحور)
	- l S15PowerPad مَركَز
- <span id="page-8-2"></span>l كابل طاقة رئيسي بطول 2 متر (البلد المحدد حسب الطلب بما في ذلك الصمامات لمقابس المملكة المتحدة)
	- l وحدة امدادات الطاقة

## .4.3 **المواد ا لاسته لاكية وو ضع ا لأوامر**

<span id="page-8-3"></span>cable, these can be ordered by quoting i نوع أ f you require any spare parts, such as the power cable or the product part number listed in the [مواصفات](#page-23-0) المنتج.

يمكن طلبها من البائع أو شريك الحل الذي اشتريته S15PowerPad من أو من Cambrionix مباشرة.

<span id="page-8-4"></span>للعثور على أحد شركائنا المحليين لك ، يرجى زيارة partners/com.cambrionix.www حيث يمكنك التعرف على البائعين والموزعين المحليين الذين يمكنهم مساعدتك والعثور على معلومات الاتصال الخاصة بهم.

## .4.4 **التو صيل بالتيار الكهربائي**

قم بتوصيل وحدة إمداد الطاقة (PSU (بالمحور باستخدام -4DIN-Mini Pin سدادة. قم بتوصيل كابل الطاقة بوحدة PSU. تأكد من الالتزام بلوائح السلامة المحلية ، وقم بتوصيل كبل الطاقة بمأخذ الطاقة الرئيسي 100-250 فولت تيار متردد وقم بتشغيل المحور باستخدام مفتاح الطاقة الصغير الموجود بجوار موصل إدخال الطاقة في المحور. عند تشغيل الجهاز ، أ أحمر سيضيء مؤشر LED المجاور لمدخل الطاقة. المحور جاهز الآن لشحن الأجهزة المتصلة.

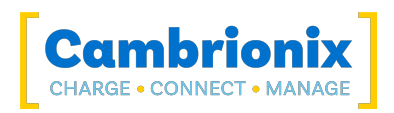

<span id="page-9-0"></span>يجب إجراء فحوصات دورية لكابلات إمداد الطاقة وأي كبلات USB بحثًا عن أي علامات تلف. إذا تم العثور على أي تلف ، فاستبدل السلك التالف قبل الاستخدام مرة أخرى.

### .4.5 **ا لات صال بم ضيف**

Throughout this manual we will refer to a "host system" this is the system you will be using to connect and control your devices and hubs. This could be any host system such as a Windows PC, .macOS system or Linux PC

بمجرد توصيل الطاقة ، قم بتوصيل S15PowerPad إلى نظامك المضيف باستخدام ملف نوع أ كابل. قد يؤدي استخدام كبل مضيف غير صحيح إلى عدم التعرف على الموزع وجميع المنافذ اللاحقة من قبل مضيفك.

<span id="page-9-1"></span>يرجى ملاحظة أن مواصفات USB تتطلب تيار شحن 100 مللي أمبير على الأقل ليكون متاحًا أثناء نقل البيانات. كما هو موضح أعلاه ، إذا كان الجهاز المتصل به منفذ CDP متوافق مع 1.2BC ، فيمكن للجهاز الرسم 2.1 أ أثناء نقل البيانات.

## **Connecting devices to your PowerPad 15S.4.6**

Throughout this manual we will refer to "devices" this relates to the device you are connecting to the PowerPad15S this could be any USB device such as a phone, tablet, USB drive or any other USB .connected device

Once you have your hub setup the next thing is to connect your devices to start using the PowerPad15S. We would always recommend using the OEM cable supplied by the manufacturer of the device, so whatever cable is provided with the device use that cable to connect to the hub

If your device has a USB plug (male connector) on it already then you can connect the device directly into the hub.

If the cable (or plug fitted to device) is not the same USB type as the socket (female connectors) on the PowerPad15S then you will require an adaptor or a different cable.

#### **الكابلا ت**

<span id="page-9-2"></span>بعض كبلات USB عبارة عن كبلات لنقل البيانات فقط ، وبعضها الآخر لتوصيل الطاقة فقط. هناك أيضًا خيارات يمكنها التعامل مع كلا المهمتين. تأكد من التحقق من قدرات الكبل قبل شرائه وحدد كبلًا يمكنه التعامل مع السرعات ونقل الطاقة التي تحتاجها.

### .4.7 **الشحن**

لك S15PowerPad سيسمح لجهازك بالشحن بأقصى معدل ممكن يصل إلى 2.1 أ. الطريقة التي يتم بها الشحن هي S15PowerPad سيوفر للجهاز إمكانية الشحن وستحدد وحدة التحكم في شحن الأجهزة USB الحد الأقصى لمقدار الشحن الذي تريد سحبه.

<span id="page-9-3"></span>على الرغم من أن الحد الأقصى لمعدل الشحن 2.1 من الممكن أن يحدد الجهاز نفسه السعر الدقيق وعلى هذا النحو قد لا ترى الحد الأقصى لمقدار الشحن لكل نوع جهاز متصل.

## .4.8 **تسجيل**

يمكنك تسجيل المنتج الخاص بك على [registration-product/com.cambrionix.www](http://www.cambrionix.com/product-registration)

<span id="page-10-0"></span>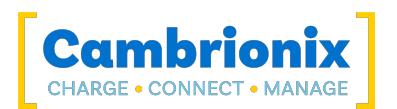

#### .5.9 **مساعدة و دعم**

يمكن العثور على الأسئلة الشائعة والمساعدة في صفحة المساعدة هنا

www.cambrionix.com/help\_pages/help •

يمكنك رفع تذكرة دعم لمزيد من الدعم المتعمق هنا

https://support.cambrionix.com •

يمكنك أيضًا تنزيل أي من كتيباتنا وتحديثها على الرابط هنا

www.cambrionix.com/product-user-manuals

عند الاتصال بالدعم ، يرجى تقديم معلومات المنتج للمحور المعني. يمكن العثور على هذا في لوحة معلومات الجهاز الموجودة إما على الجانب السفلي أو الخلفي من الوحدة.

يمكن أن يساعد توفير الأرقام التسلسلية وأرقام أوامر الشراء في تحديد منتجك المحدد وتسريع العملية.

<span id="page-11-0"></span>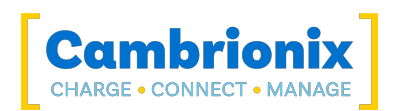

## .5 **باستخدام الخاص بك** S15PowerPad

<span id="page-11-1"></span>في هذا القسم ، يمكنك العثور على معلومات باستخدام تطبيق المحور المسؤول أو تطبيق المزامنة. يمكنك أيضًا العثور على معلومات حول إدارة المحور الخاص بك ، وتغيير أوضاع المنفذ ، وربط محاور متعددة بمضيف واحد واستخدام برنامج Cambrionix.

#### 5.0.1 **سلوك المعجبين**

<span id="page-11-2"></span>لك S15PowerPad يحتوي على مروحة داخلية تستخدم لتبريد المنتج عندما ترتفع درجات الحرارة الداخلية فوق عتبة معينة. عند تشغيلها ، ستدور المروحة لمدة ثانية تقريبًا قبل إيقاف التشغيل. For more information on the temperatures that trigger the fan please see the fan properties section in the PP15S [Specifications](#page-23-2).

## .5.1 **استخدام دون الات صال بم ضيف**

عند تشغيل Hub وعدم توصيله بجهاز كمبيوتر مضيف محلي ، يتم تكوينه تلقائيًا لشحن الأجهزة باستخدام خوارزمية الشحن الذكية الخاصة به. قم بتوصيل الأجهزة المراد شحنها بأي من المنافذ المتاحة (وليس منفذ المضيف) باستخدام كبلات متوافقة مع USB.

<span id="page-11-3"></span>بمجرد توصيل الأجهزة ، ستكتشف الخوارزمية أعلى معدل شحن مسموح به لكل جهاز متصل. الشحن بالسعر الأمثل (حتى 2.1 أ) المحدد من قبل الشركة المصنعة سيبدأ بمجرد اكتمال التنميط. اعتمادًا على حالة شحن الجهاز المتصل ، قد يستغرق ذلك عشرات الثواني.

## .5.2 **تستخدم عند الات صال بم ضيف**

### 5.2.1 **تو صيل** Hub **بكمبيوتر م ضيف**

<span id="page-11-5"></span><span id="page-11-4"></span>ربط S15PowerPad إلى نظامك المضيف باستخدام ملف نوع أ كابل. قد يؤدي استخدام كبل مضيف غير صحيح إلى عدم التعرف على الموزع وجميع المنافذ اللاحقة من قبل مضيفك. يمكنك استخدام كابل بصري للاتصال بالمضيف الخاص بك باعتباره ملف S15PowerPad يعمل بالطاقة الذاتية.

#### 5.2.2 **الشحن**

عند توصيل منفذ المضيف بجهاز كمبيوتر محلي ، يتم تعيين لوحة الوصل الافتراضية على وضع المزامنة ويتم تحديد تيارات الشحن وفقًا لمواصفات 3USB فائقة السرعة لمنتدى منفذ Battery IF-USB with complies device attached the If .)USBIF (USB Charging specification BC1.2 and supports Charging Downstream Port (CDP), the hub can provide high-speed charging at 2.1A. If the connected device does not comply with BC1.2, the charge current will be limited to 0.5A in compliance with USB specifications.

إذا كنت ترغب في قصر الشحن على أجهزتك أثناء الاتصال بنظامك المضيف ، فيمكنك تعطيل CDP. يمكنك تعطيل CDP من خلال إعدادات لوحة الوصل الداخلية إما بالانتقال إلى الإعدادات المتقدمة وإيقاف تشغيل "رسوم المزامنة" أو من خلال واجهة برمجة التطبيقات وتعطيلها عبر الكود. على سبيل المثال ، ستكون الإرشادات أدناه باستخدام سطر الأوامر.

أوامر CLI لإيقاف تشغيل خيارات شحن المزامنة ، مع 1 أو 0 لكل منفذ.

settings unlock settings\_reset  $settings$  set sync chrq 0 0 0 0 0 0 0 0 0 0 0  $0$   $0$   $0$  $settings_setalt_sync-chrg 0 0 0 0 0 0 0 0 0 0 0 0 0 0$ reboot

يمكن القيام بذلك أيضًا عبر واجهة برمجة التطبيقات (API (إذا كان ذلك أسهل. فقط قم بتوفير هذه السلسلة (مرتبطة بـ \ n (مثل:

cbrxapi.cbrx\_connection\_set(handle, "Settings", "settings\_unlock\nsettings\_ reset\nsettings\_set sync\_chrg 0 0 0 0 0 0 0 0 0 0 0 0 0 0 0 0\nsettings\_set alt\_ ("sync\_chrg 0 0 0 0 0 0 0 0 0 0 0 0 0 0 0 0 nreboot

<span id="page-12-0"></span>لاحظ أن settings\_reset يمسح أي إعدادات سابقة ، لذلك إذا كنت بحاجة إلى الاحتفاظ بشيء آخر ، فسيكون من الأفضل إصدار display\_settings أولاً ، مما يمنحك الإعدادات الكاملة التي يمكنك تعديلها وإعادة إصدارها بالكامل.

#### 5.2.3 **نق ل البيانا ت**

إذا كنت ترغب في نقل البيانات أو تغيير التطبيقات أو استعادة أو تحديث بيانات جهازك المحمول مطلوب الاتصال بكمبيوتر مضيف محلي. ,®The Cambrionix Hub API and software is compatible with macOS Windows™ and Linux® operating systems and can transfer data between these operating systems

<span id="page-12-1"></span>لنقل البيانات ، قم بتوصيل منفذ المضيف بجهاز الكمبيوتر المحلي (المضيف) الخاص بك باستخدام ملف نوع أ كابل متوافق. ستظهر الآن أي أجهزة متصلة بلوحة الوصل كما لو كانت متصلة بمنفذ USB للكمبيوتر المضيف.

### 5.2.4 **واجهة الات صال والبروتوكول**

ال S15PowerPad يظهر كمنفذ COM افتراضي (VCP(. في Windows Microsoft ™ ، سيظهر النظام كمنفذ COM ، ويمكن العثور على رقم منفذ COM في مدير الجهاز. في نظام macOS ®، يتم إنشاء ملف جهاز في الدليل ./ S عبارة عن سلسلة تسلسلية أبجدية رقمية فريدة لكل جهاز

dev/tty.usbserial S/

تتضمن الأجهزة محول USB إلى IC UART من International FTDI. في نظام التشغيل 7 Windows أو الأحدث ، قد يتم تثبيت برنامج التشغيل تلقائيًا (إذا تم تكوين Windows لتنزيل برامج التشغيل من الإنترنت تلقائيًا). إذا لم يكن الأمر كذلك ، أو إذا تم استخدام نظام التشغيل Mac ®أو Linux ®، فيمكن تنزيل برنامج التشغيل من com.ftdichip.www. برامج تشغيل VCP مطلوبة. بالنسبة لأجهزة كمبيوتر Linux ®أو Mac ، يجب استخدام برامج التشغيل الافتراضية لنظام التشغيل.

إعدادات الاتصالات الافتراضية كما يلي ، يجب تحديد مضاهاة محطة ANSI.

.<sup>™</sup> and many mobile operating systems such as iOS<sup>™</sup> and Android

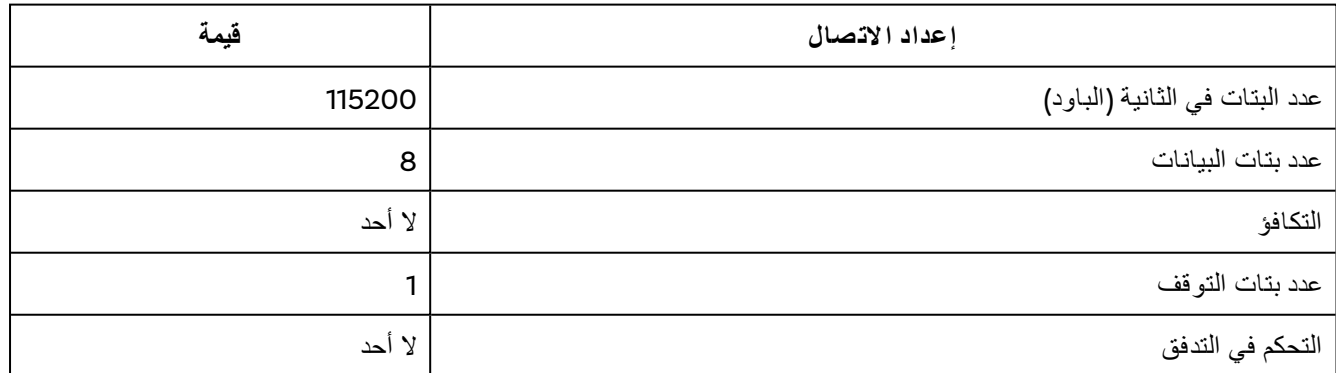

Table 5-1

<span id="page-13-0"></span>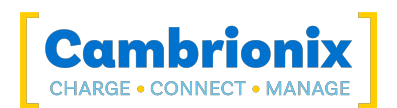

## .5.3 **قابلية التوسع**

If you wish to maximise the amount of devices you can connect through one USB port on your host .system it is possible to connect multiple hubs together

To daisy-chain multiple hubs, each hub needs to be connected to mains power individually, then the first (parent) hub in the chain should be connected using the host port and then connecting directly to a USB port on the host system. The subsequent hubs can then be connected using the host port .on the second (child) hub and any of the downstream ports from the parent hub

If you connect too many devices to most computers' USB ports, you may hit what is known as the endpoint limit.

إذا واجهت حد نقطة النهاية ، فمن المحتمل أن ترى خطأ يشير إلى "نفاد موارد USB "على الكمبيوتر المضيف ، وقد لا ترى أي رسالة خطأ على الإطلاق ، وقد يفشل (أي من) أجهزة USB الخاصة بك بشكل عشوائي لتعمل بشكل صحيح أو تصبح متقطعة.

For more information on endpoints, connecting multiple devices and calculating how many devices you can connect to your host system please see our technical note on endpoints.

#### https://downloads.cambrionix.com/documentation/en/Technical-note-endpoint.pdf

Each USB device will use a different amount of endpoints and therefore a different amount of endpoint memory. This will need to be looked at on a case by case basis, you can find information on different products and how to calculate from our technical note linked above. Also another thing to consider when connecting devices is how you are connecting them, for example using a USB2 cable with a USB3 capable device will only connect the device with USB2.

You will also need to consider hub depth when chaining multiple hubs, more information can be found in the technical note.

#### **أمثلة**

Using the PowerPad15S you will be able to connect the following amount of devices, through a standard USB host controller. It is possible to connect more devices and hubs but as a baseline this amount of devices should always be possible to connect at one time.

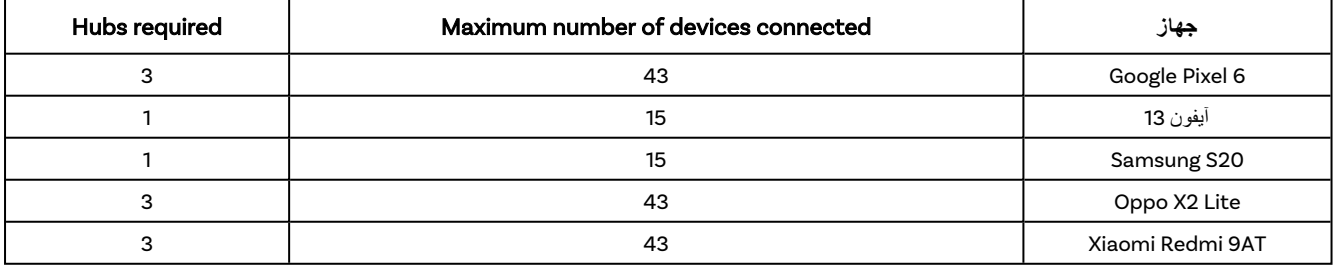

<span id="page-14-0"></span>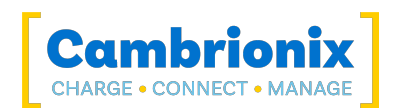

## .5.4 **إدا رة الموانئ الخا صة بك** S15PowerPad

<span id="page-14-1"></span>كل منفذ على الخاص بك S15PowerPad يمكن إدارتها إما بشكل فردي أو معًا. يمكنك إيقاف تشغيل المنافذ وتشغيلها ، أو تغيير وضع المنفذ ، أو تغيير الإعدادات الأخرى المختلفة التي تنطبق على S15PowerPad يمكن العثور على مزيد من المعلومات في[ربط](#page-17-2) This can be done through [Cambrionix](#page-17-2) Connect, the CLI or by قسم ضمن إعدادات المحور الداخلية. .connecting to the hub via the API

#### 5.4.1 **أو ضاع المنفذ**

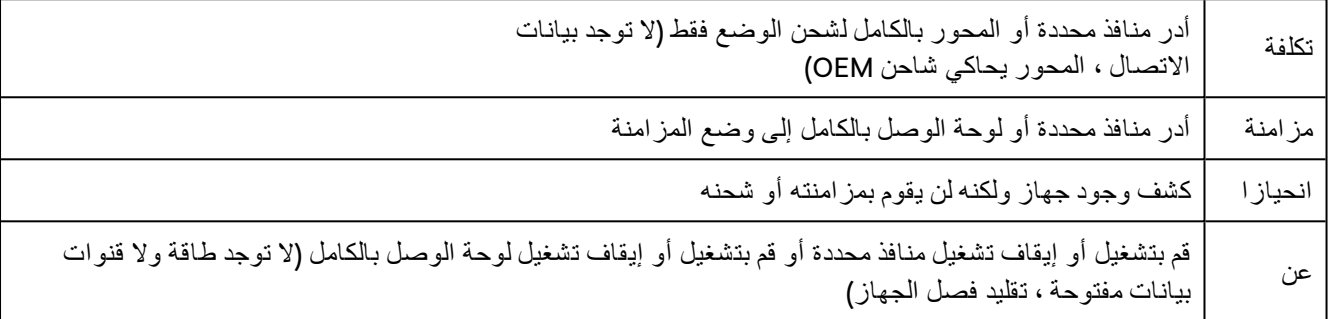

Table 5-2

#### 5.4.2 **تبديل أو ضاع المنفذ**

<span id="page-14-2"></span>You can switch between port modes by using Cambrionix Connect, the CLI or by connecting to the API the via hub. إذا قمت بإيقاف تشغيل أحد المنافذ ، فسيؤدي ذلك إلى إيقاف أي اتصال يحدث بجهاز USB وسيحاكي فصل جهاز USB تمامًا عن النظام المضيف.

إذا كنت في وضع المزامنة ثم انتقلت إلى وضع الشحن ، فسيتم قطع اتصال جهاز USB لفترة وجيزة أثناء إجراء عملية التوصيف. بمجرد إجراء التوصيف وتحديد ملف تعريف الشحن ، سيقوم الجهاز بعد ذلك برسم معدل الشحن ، والذي سيتم تحديده بواسطة وحدة التحكم في الشحن داخل جهاز USB. سيحد ملف تعريف الشحن من الحد الأقصى للمبلغ الذي يمكن للجهاز سحبه.

If you are in Off or Charge mode and switch to Sync mode the USB device will disconnect briefly whilst a data connection is opened, the USB device will then become available to the host as if the USB device is connected directly to the host, and will be able to sync data at a maximum rate of 480 ميجابت في الثانية Mbps. ال S15PowerPad سيشحن الجهاز أيضًا أثناء الاتصال. من المستحيل أن يكون لديك اتصال بيانات بجهاز USB بدون أي تفاوض للطاقة ، يمكنك تقليل معدلات الشحن المتاحة عن طريق تعطيل CDP) شحن منفذ المصب).

يمكنك تعطيل CDP من خلال إعدادات لوحة الوصل الداخلية إما بالانتقال إلى إعدادات المحور وإيقاف تشغيل "رسوم المزامنة" أو من خلال واجهة برمجة التطبيقات وتعطيلها عبر الرمز. على سبيل المثال ، باستخدام سطر الأوامر ، ستكون الإرشادات على النحو التالي.

```
settings unlock
0000000000000000 chrg_sync set_settings
```
#### 5.4.3 **ملامح الشحن**

<span id="page-14-3"></span>لضمان شحن الأجهزة المتصلة بالسعر الأمثل ، تأتي محاور USB الذكية الخاصة بنا مع ملفات تعريف الشحن الذكية التالية:

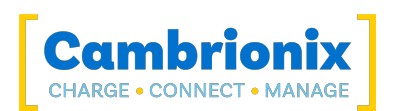

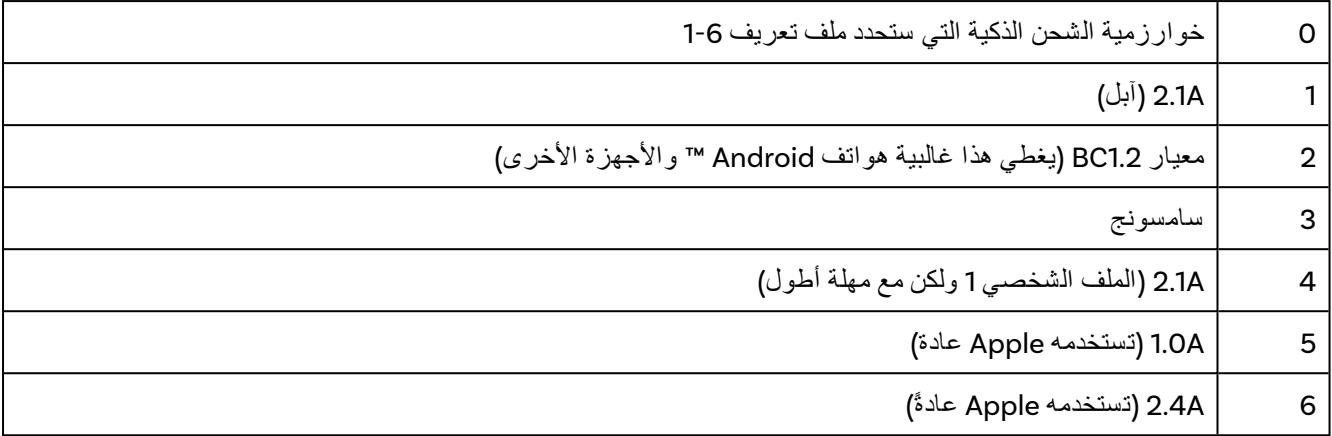

5-3 Table

### 5.4.4 **البرامج الثابتة**

<span id="page-15-0"></span>The firmware can be kept up to date using our Cambrionix Connect software. As part of delivering an easy user experience, our Cambrionix Connect application is now a set-and-forget solution. The Cambrionix Connect application will discover your USB hub's firmware and present an update for you.

Connect Cambrionix of section firmware the to go ,first ,firmware the update To. هنا يمكنك رؤية إصدارات البرامج الثابتة المتاحة للتثبيت على لوحة الوصل.

يتم عرض إصدار البرنامج الثابت الحالي على لوحة الوصل في قسم البرامج الثابتة بجانب اسم المحور. سيظهر هذا باللون الأحمر إذا كان الإصدار الأحدث متاحًا أو باللون الأخضر إذا كان هو الأحدث.

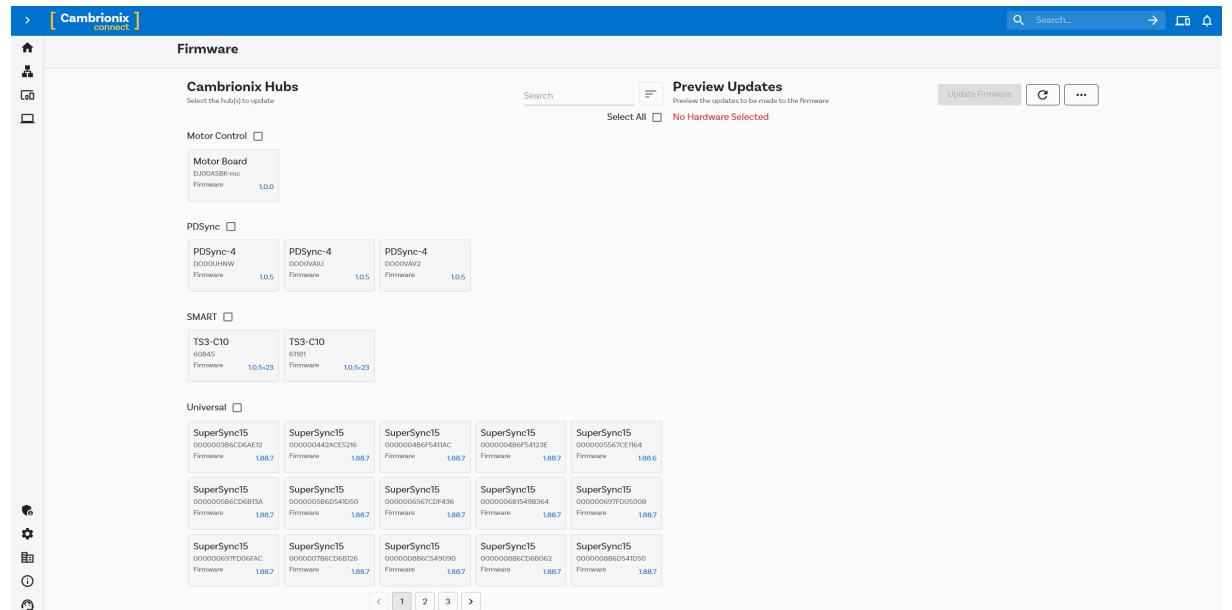

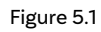

لتثبيت البرنامج الثابت على لوحة الوصل ، انقر فوق المحور (المحاور) المتصل الذي تريد تحديثه ، وسيتم تحديد أحدث البرامج الثابتة تلقائيًا ، إذا كنت ترغب في تغيير إصدار البرنامج الثابت الذي تقوم بالتحديث إليه ، فيمكن القيام بذلك أيضًا. بمجرد التحديد ، اضغط على زر التحديث في الأعلى وسيبدأ التحديث.

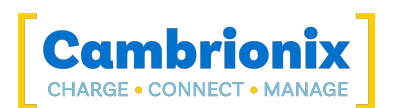

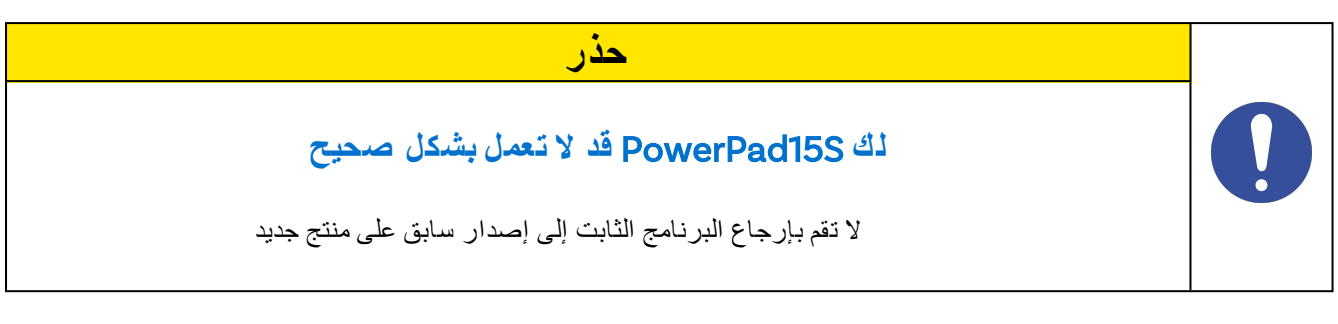

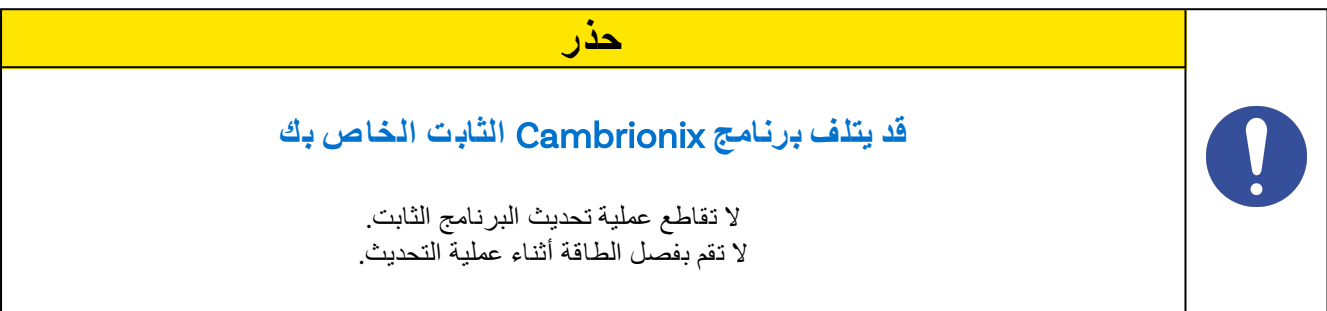

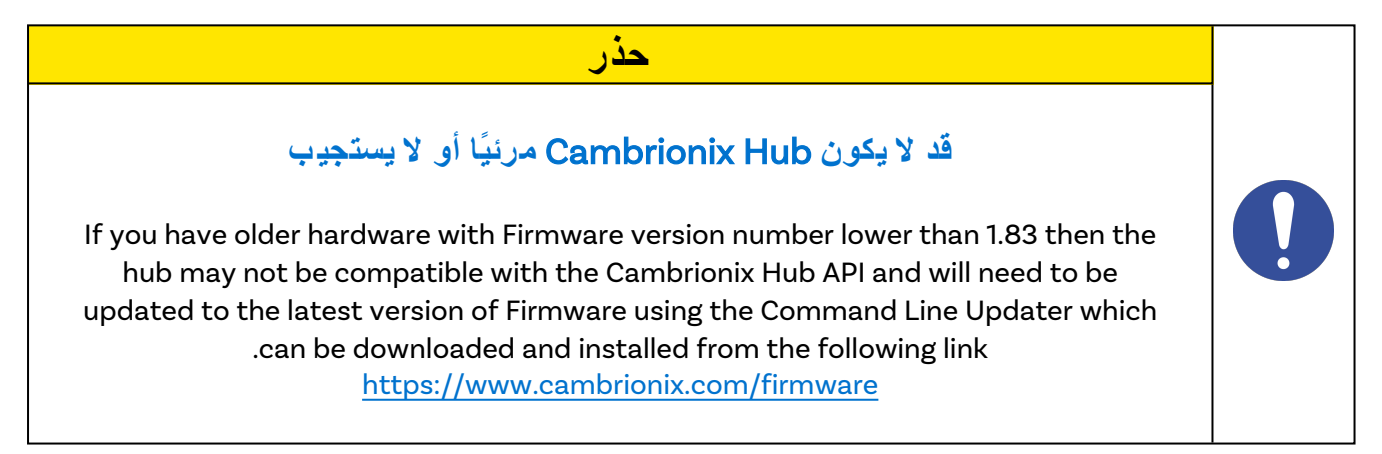

**حذر قد يتوف ر إ صدار جديد** تأكد من تثبيت أحدث إصدار من البرنامج الثابت على المحور الخاص بك. غالبًا ما تحتوي هذه التحديثات على ميزات جديدة وإصلاحات للأخطاء وتحسينات في الأداء

<span id="page-17-0"></span>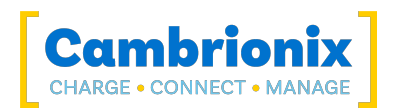

## .6 **برمجة**

يوفر Cambrionix واجهات يمكن من خلالها مراقبة وإدارة Hub:

- l ربط Cambrionix
- **Cambrionix Hub API**
	- $s$  .

يمكن أن يستخدم LiveViewer أو Connect Cambrionix واجهة برمجة التطبيقات للتفاعل مع الأجهزة من خلال تطبيق سهل الاستخدام ، أو يمكن استخدام واجهة برمجة التطبيقات لتوفير بروتوكولات أخرى ترسل أوامر سلسلة مترجمة. ال S15PowerPad يستخدم أوامر سلسلة للتواصل مع النظام المضيف. يمكن إرسالها عبر المنفذ التسلسلي الظاهري لـ S15PowerPad مباشرة،

API the and application Connect Cambrionix our both for channels different are There. القناتان هما Beta و .Release. We would recommend using the release version of both the API and Cambrionix Connect

<span id="page-17-1"></span>سنقوم بدفع إصلاحات الأخطاء والتحديثات من خلال الإصدار التجريبي قبل دمجها في إصدار الإصدار. إذا وجدت خطأً لدينا إصلاحًا له ، فربما تكون إصدارات بيتا قد عالجت هذه المشكلات بالفعل ونفذت الإصلاحات.

#### 6.0.1 **تثبي ت البرنامج**

يحتوي Cambrionix على برنامج يمكن استخدامه لإدارة الأجهزة والمحور الخاص بك باستخدام أنظمة مضيفة مختلفة. يحتوي هذا القسم على إرشادات ومعلومات حول استخدام برنامجنا على ثلاثة من أكثر أنظمة المضيف شيوعًا.

برنامجنا متاح للتنزيل من software/com.cambrionix.www ، ستجد برنامجًا متاحًا لأنظمة Windows ™ و Mac ®و Linux®.

أنظمة OS® Linux التي تم اختبارها باستخدام برنامجنا هي LTS 18.04 Ubuntu أو 9 Debian ؛ ستعمل بعض إصدارات نظام التشغيل الأخرى المستندة إلى الإصدارين المذكورين. قد تعمل بعض إصدارات OS® Linux المختلفة ، لكننا لا نختبر التوزيعات الأخرى.

للتثبيت على أنظمة Mac ®و Windows ™ ، قم بتنزيل ملفات التثبيت من الرابط أعلاه ، بمجرد التنزيل ، قم بتشغيل عملية التثبيت وستساعدك مربعات الحوار خلال التثبيت والإعداد الأولي.

بالنسبة لأنظمة Linux ®، قم بتنزيل ملفات التثبيت من موقع الويب على الرابط أعلاه. بمجرد التنزيل ، يمكنك إما تثبيته من واجهة المستخدم الرسومية لسطح المكتب أو من سطر الأوامر عبر:

/. sudo apt install

بعد هذا الأمر ، ستحتاج إلى إدخال اسم الملف الذي تم تنزيله للتو من موقعنا على الإنترنت.

#### 6.0.2 **ربط** Cambrionix

<span id="page-17-2"></span>Cambrionix Connect is an application that can be run from a browser by visiting connect.cambrionix.com or it can be downloaded from www.cambrionix.com/connect. Cambrionix Connect allows you to switch the ports on and off and set the port mode. Cambrionix Connect's home page shows the hubs available, by selecting a hub you can obtain the following information about all the ports:

- الحالة (مرفقة / غير متصلة)
- الوضع (شحن / مزامنة / إيقاف) • الملف الشخصي (ملف تعريف الشحن)
- المدة (كم من الوقت تم توصيل الجهاز)
- وقت الانتهاء (الوقت الذي تصل فيه البطارية إلى مستوى عتبة (كامل))
	- التيار (تيار الشحن السريع بالمللي أمبير)

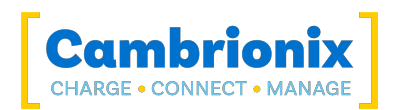

#### • الطاقة (معدل الطاقة الحالي)

تسمح مربعات التأشير المجاورة لكل رمز منفذ بتغيير وضع المنفذ هذا عند تحديد "عناصر تحكم منفذ التمكين". Cambrionix Connect shows the hub rail voltages, time since switched on, total current and power, and temperature. Further details on Cambrionix Connect are available on our website. www.cambrionix.com/connect

#### **إعدادا ت المحور الداخلي**

داخل المحور الخاص بك ، هناك بعض الإعدادات المحددة التي يمكن التحكم فيها تسمى "إعدادات المحور الداخلي". هذه هي مجموعة متنوعة من الإعدادات المختلفة الخاصة بك S15PowerPad .

You can navigate to the Internal hub settings by opening Cambrionix Connect and selecting the hub you want to connect to. Once you have chosen the connected hub, navigate to the below icon on the top right of the screen from Cambrionix Connect

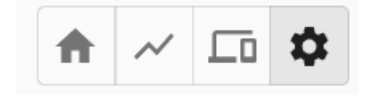

#### Figure 6.1

بمجرد الضغط على هذا ، سيتم نقلك إلى قسم إعدادات المحور الداخلي حيث يمكنك عرض وتغيير إعدادات المحور الداخلي ، بما في ذلك العودة إلى إعدادات المصنع الافتراضية.

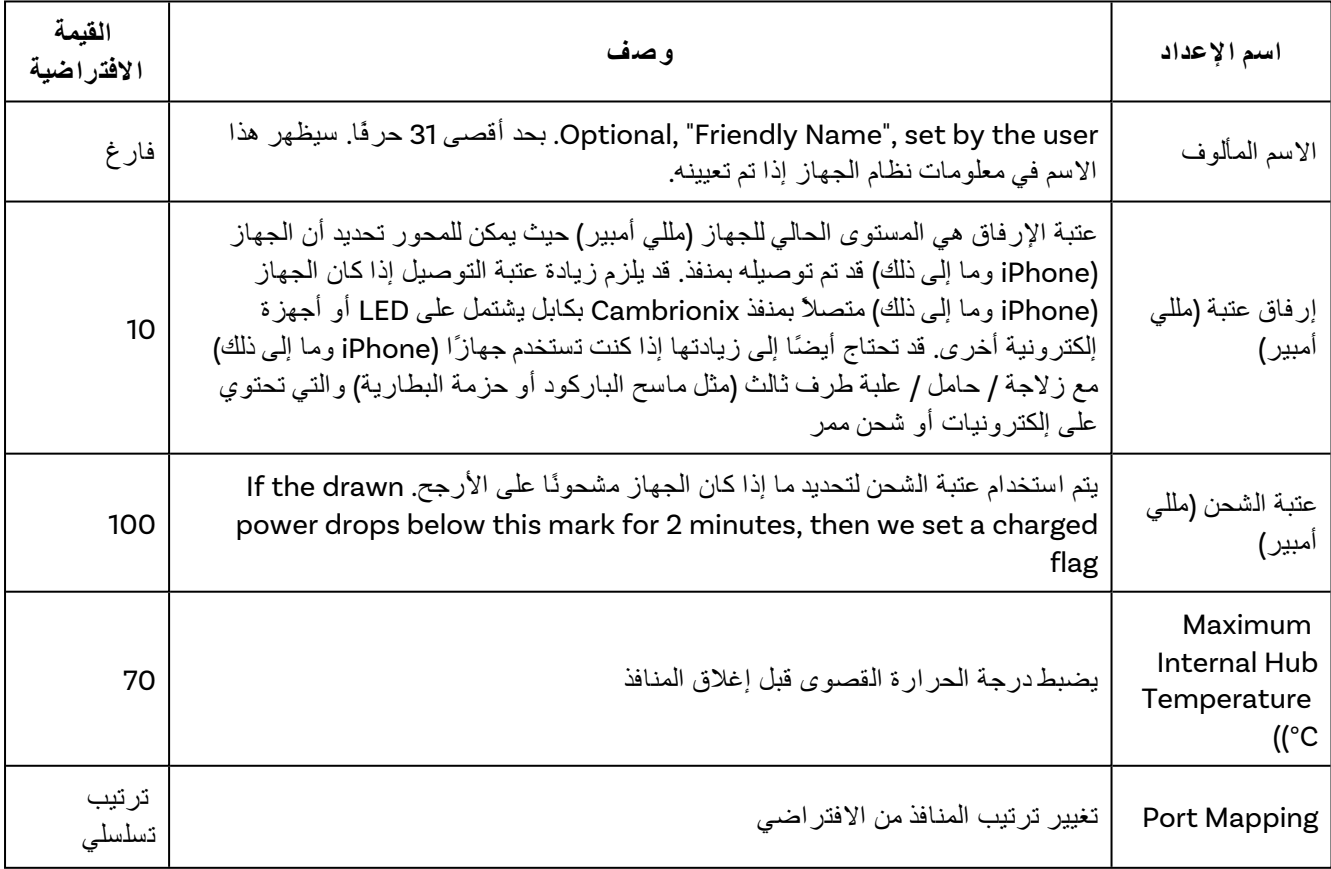

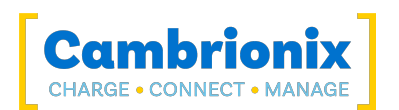

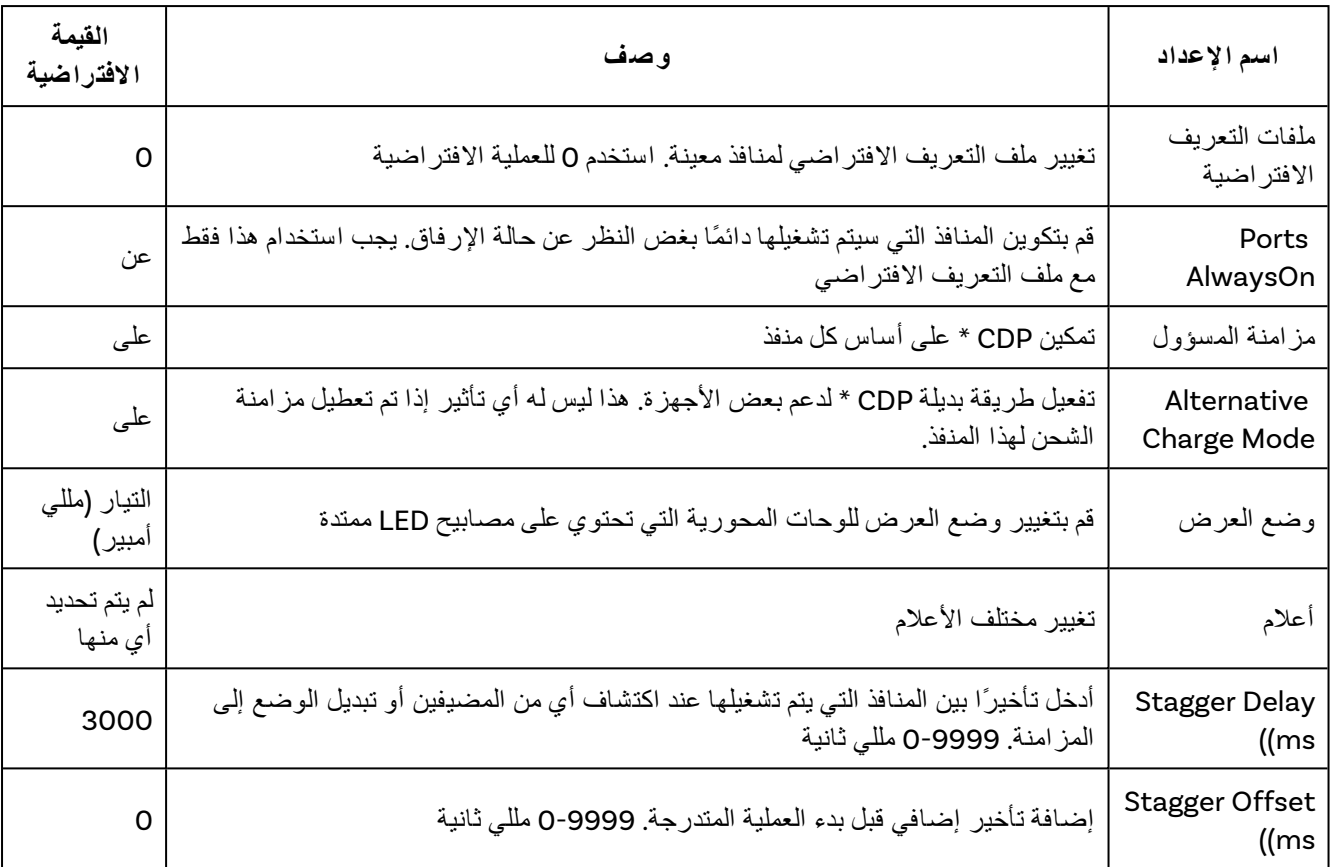

Table 6-1

\* شحن منفذ المصب (CDP (يعني التمكين أن المنفذ قادر على نقل البيانات وشحن الجهاز في نفس الوقت بتيار أعلى من مجرد مزامنة البيانات وحدها. مع تمكين CDP ، يمكن للمحور توفير ما يصل إلى 1.5 أمبير

إذا قمت بتعطيل CDP ، فستتلقى إشعارًا "تم تعطيل وضع UCS Port Downstream Charge لهذا المحور. قد يحد هذا من الحد الأقصى للتيار المرئي في بعض المنافذ ". هذا الإشعار موجود للتأكد من أنك لم تقم بإيقاف تشغيله عن طريق الخطأ ولا يزال بإمكانك الحصول على أعلى شحن متاح.

يوجد المزيد من المعلومات حول إعدادات المحور الداخلي وكيفية إدارتها في دليل CLI الخاص بنا. والتي يمكن العثور عليها على الرابط [هنا](http://cambrionix.com/cli).

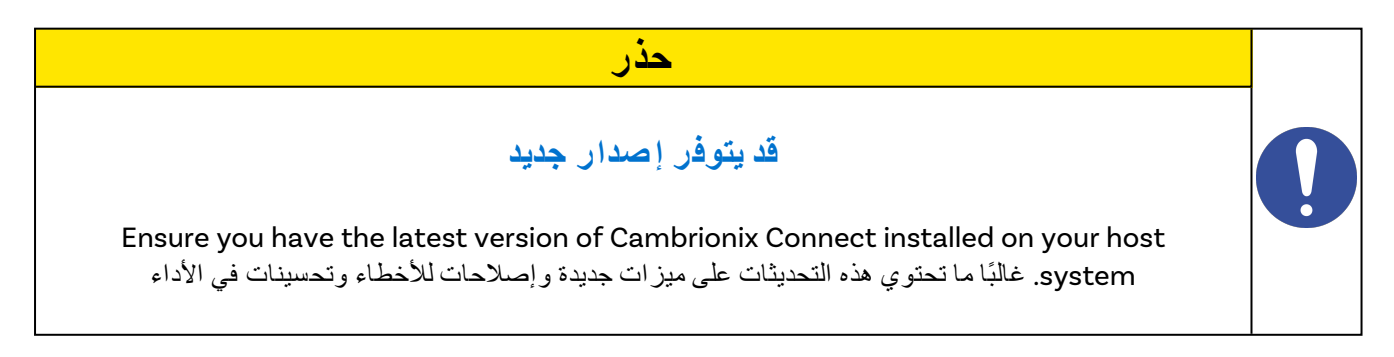

#### Cambrionix Hub API 6.0.3

<span id="page-19-0"></span>The Cambrionix Hub API allows you to monitor and control each port in detail and to integrate these processes workflow own your into functions. تتكون واجهة برمجة التطبيقات (API (من برنامج خفي (وهو برنامج يعمل في الخلفية) يمكن تنزيله من www.cambrionix.com/products/api ومثبتة على الجهاز المضيف. يمكن توفير معلومات المنفذ

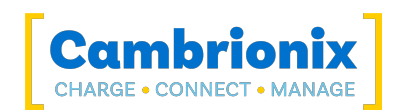

والتحكم فيه من خلال API. يتم إرسال المكالمات كطلب إلى واجهة برمجة التطبيقات "Get "لمعلومات المنفذ أو الجهاز أو لوحة الوصل أو وظائف منفذ "Set". يتم تنزيل مكتبة لعينة التعليمات البرمجية مع واجهة برمجة التطبيقات من الرابط التالي [api/products/com.cambrionix.www](http://www.cambrionix.com/products/api) ويمكن العثور عليها ضمن ملفات البرنامج ضمن "أمثلة". يمكن أن تساعدك هذه على دمج العديد من هذه الوظائف في سير عمل العملية جنبًا إلى جنب مع دليل المستخدم الكامل.

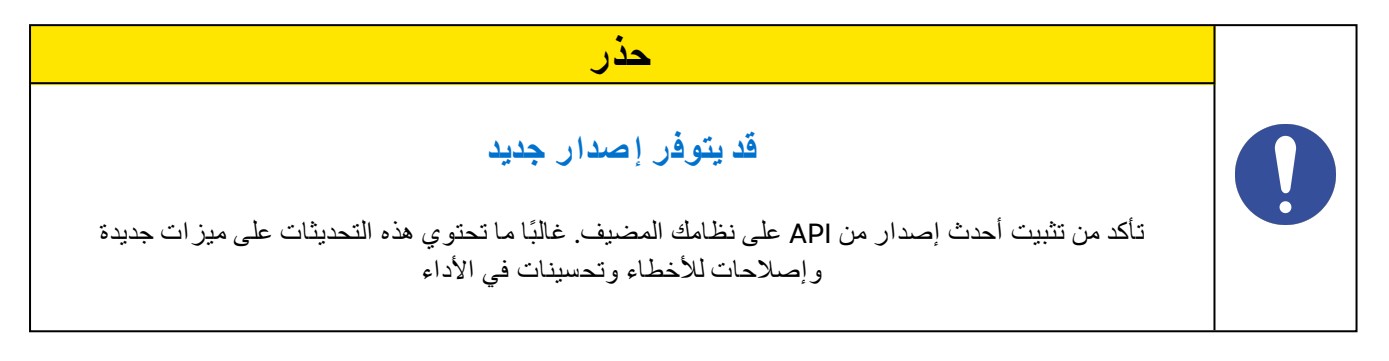

#### 6.0.4 **تحدي ث البرنامج**

<span id="page-20-0"></span>By using Cambrionix Connect you will be able to automatically download and install the most up to (date software (Cambrionix Connect and the Cambrionix Hub API

By going into the settings section on the left-hand side of Cambrionix Connect, you can navigate to the general tab, and under this can see the options for keeping both Cambrionix Connect and the .API up to date

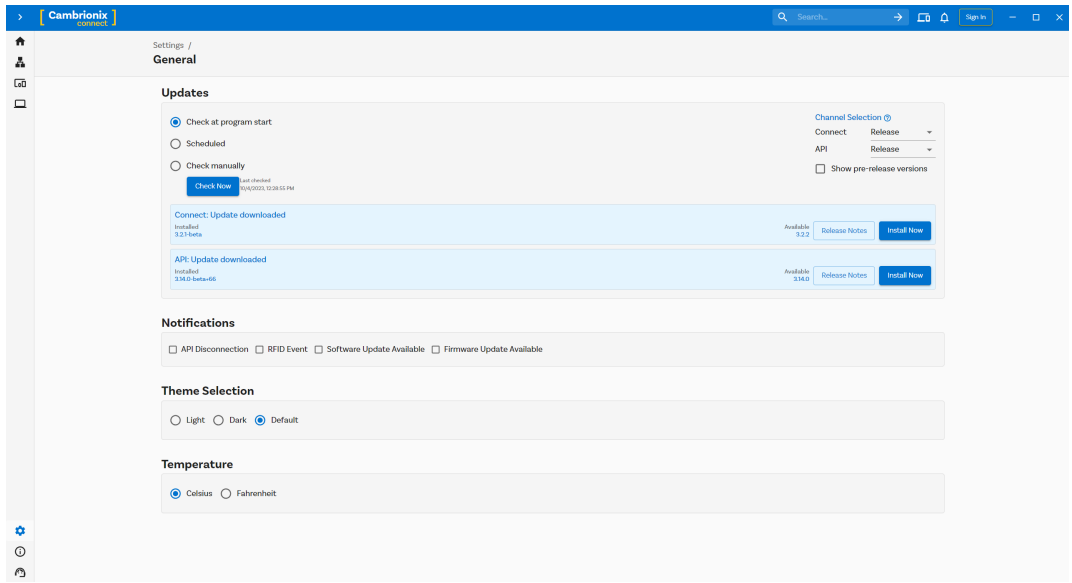

Figure 6.2

By default Cambrionix Connect will check for updates regularly or, if you prefer, you can change to a manual update selection. يمكنك أيضًا تحديد إصدار البرنامج الذي ترغب في استخدامه بين خيار ي الإصدار التجريبي أو الإصدار. You can also select historic versions of the API and Cambrionix Connect to install.

<span id="page-20-1"></span>عندما تتوفر لديك بعض تحديثات البرامج ، يمكنك تحديد التثبيت الآن لبدء عملية التثبيت ؛ سيظهر شريط التقدم لإظهار حالة التثبيت. من هذا الشريط ، يمكنك أيضًا عرض ملاحظات الإصدار الخاصة بإصدار البرنامج الذي تبحث عنه.

#### 6.0.5 **إزالة البرامج**

If you wish to uninstall the software (Cambrionix Connect, Cambrionix Hub API and the Cambrionix .Recorder Service) from your host system, the following steps can do this

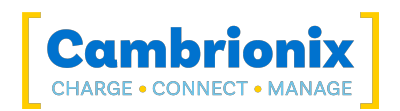

#### **™ Windows**

لإزالة البرنامج من نظام Windows ™ ، يمكنك القيام بذلك بالذهاب إلى "إضافة أو إزالة البرامج" والعثور على البرنامج الذي ترغب في إزالته وتحديده والضغط على "إلغاء التثبيت"

#### ®macOS

لإزالة البرنامج من نظام macOS ®، حدد التطبيق في Finder ، واسحب التطبيق إلى سلة المهملات ، أو حدد التطبيق واختر ملف> نقل إلى المهملات. قد يُطلب منك إدخال الاسم وكلمة المرور لحساب المسؤول على جهاز Mac ®الخاص بك. ثم لحذف التطبيق بالكامل ، اختر Finder> Empty Trash.

بدلاً من ذلك ، استخدم الإرشادات أدناه.

sudo /Library/Cambrionix/ApiService/bin/CambrionixApiService -- remove sudo /Library/Cambrionix/ApiService/bin/CambrionixRecorderService --remove

#### <sup>®</sup>Linux

لإزالة البرنامج على Linux ®، هناك خياران.

الأول هو استخدام مركز البرامج ، ثم إما قائمة التطبيقات المثبتة أو شريط البحث للعثور على البرنامج الذي ترغب في إزالته. بمجرد تحديد التطبيق ، انقر فوق زر الإزالة وسيُطلب منك كلمة مرور ، أدخل كلمة المرور وستتم إزالة البرنامج.

الطريقة الثانية التي يمكنك بها إزالة البرنامج هي باستخدام سطر الأوامر. كل ما عليك فعله هو استخدام الأمر بالطريقة التالية:

apt sudo إزالة *name\_program*

Table 6-2

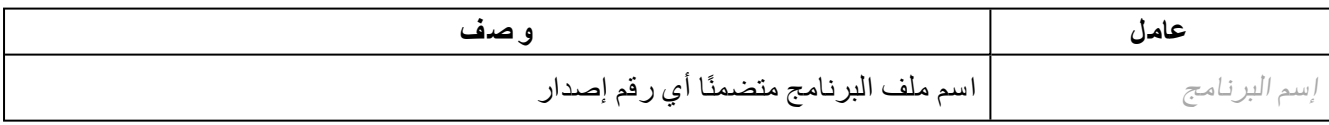

سيُطلب منك إدخال كلمة مرور حسابك. عند إدخاله ، لا يوجد شيء مرئي على الشاشة. ستحتاج إلى تأكيد الإزالة ، وسوف يطلب منك التأكيد ، اضغط على مفتاح الإدخال أو المفتاح Y: ضع في اعتبارك أنه سيتعين عليك استخدام اسم الحزمة الدقيق في الأمر remove apt وإلا ، فسيظهر "غير قادر على تحديد موقع" خطأ في الحزمة '. يمكنك كتابة الأحرف القليلة الأولى من البرنامج الذي تريد إلغاء تثبيته ، ثم الضغط على مفتاح Tab. سيعرض جميع الحزم المثبتة التي تطابق هذه الأحرف في بداية أسمائها.

#### 6.0.6 **تعليما ت سطر الأوامر** (CLI(

<span id="page-21-0"></span>يمكن استخدام تعليمات سطر الأوامر للتحكم في وظائف لوحة الوصل والأجهزة المتصلة ومراقبتها. لاستخدام واجهة سطر الأوامر ، يجب تثبيت محاكي طرفي تسلسلي على الكمبيوتر المضيف. تتضمن الأمثلة PuTTy و Serial و ZTerm و Minicom. إذا كنت ترغب في الحصول على مزيد من المعلومات ، فيرجى إلقاء نظرة على معلوماتنا الأكثر تعمقًا هنا: cli/com.cambrionix.www

يمكن رؤية أمرين كمثالين أدناه ، يمكنك استخدام هذه الأوامر للتحقق من صحة معلومات المحور وصحته.

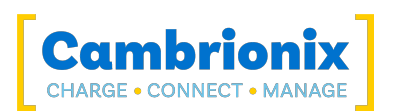

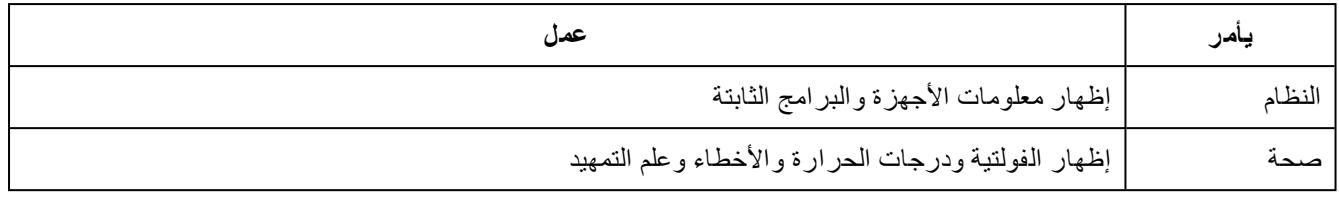

6-3 Table

## .7 **موا صفا ت المنتج**

## .7.1 **سما ت**

<span id="page-23-1"></span>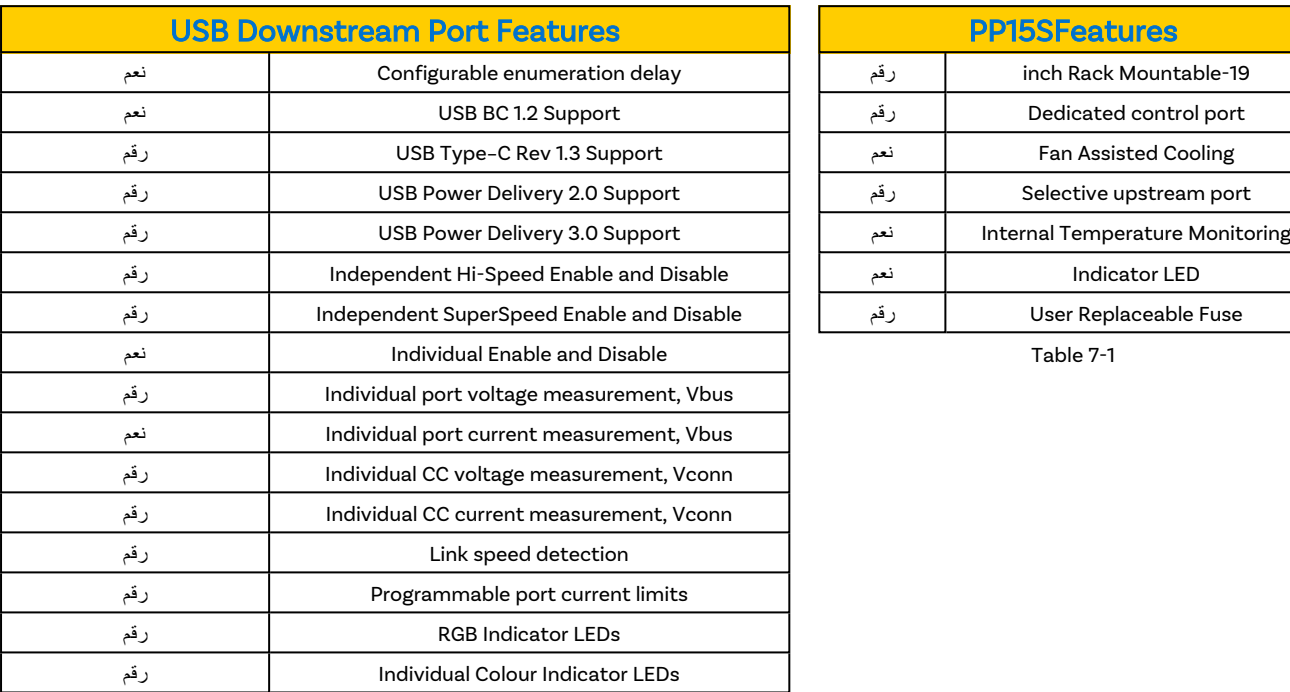

<span id="page-23-0"></span>Cambrionix

Table 7-2

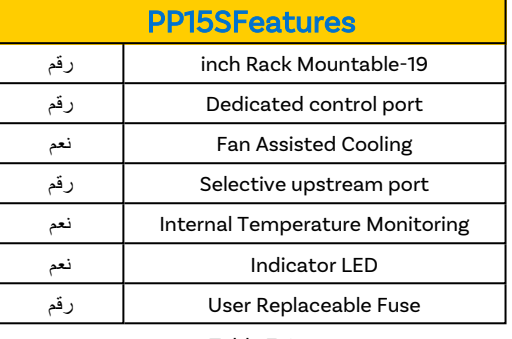

## PP15S Specifications .7.2

<span id="page-23-2"></span>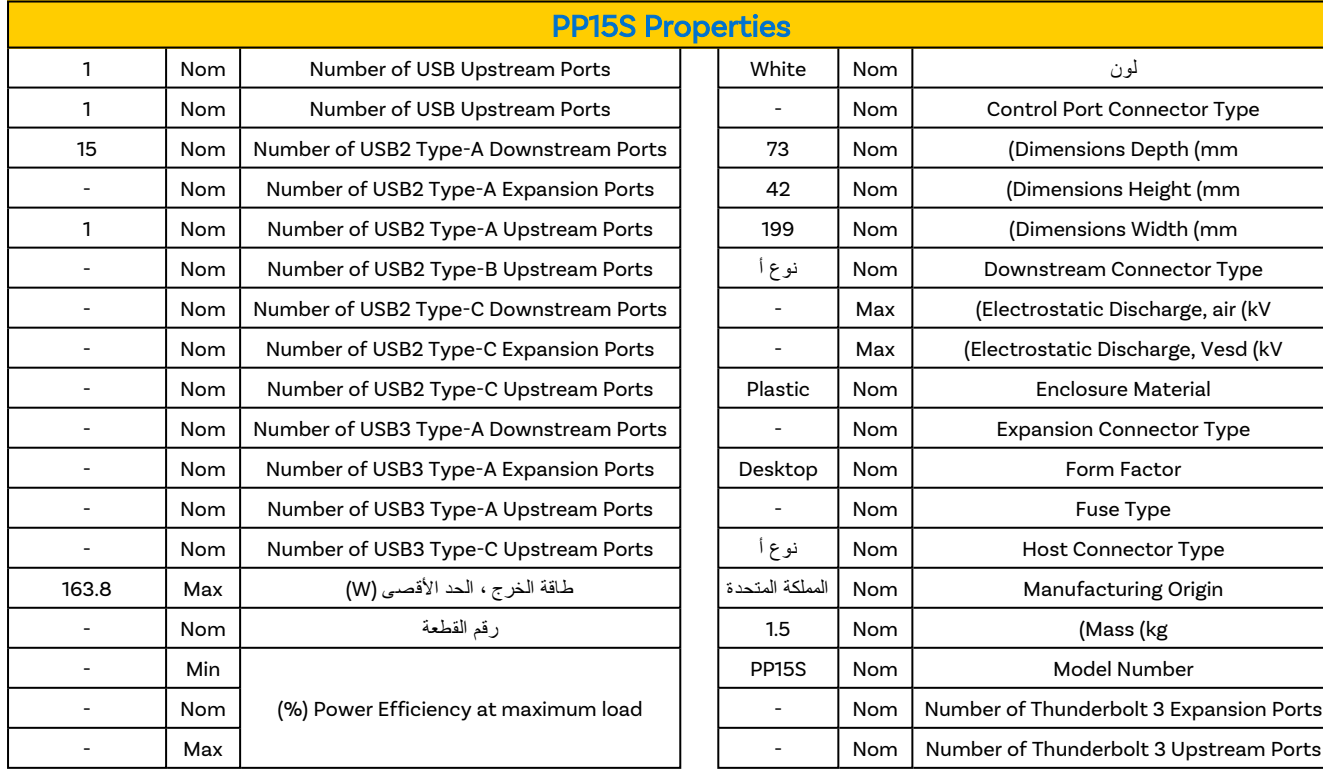

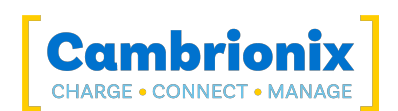

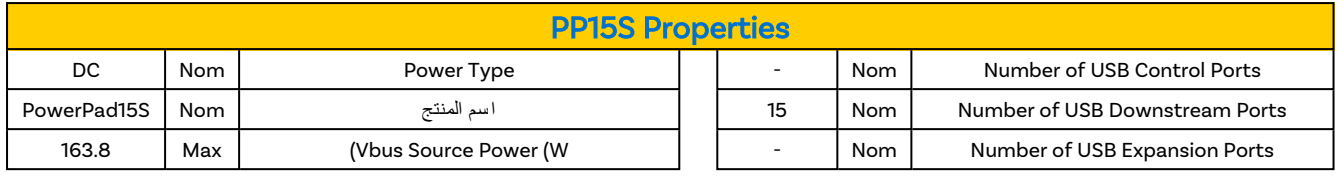

#### Table 7-3

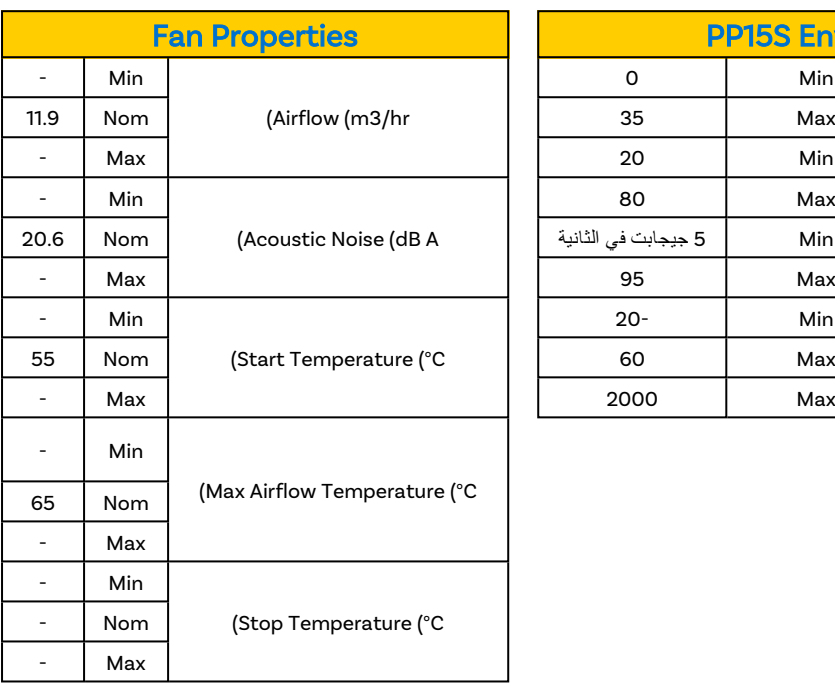

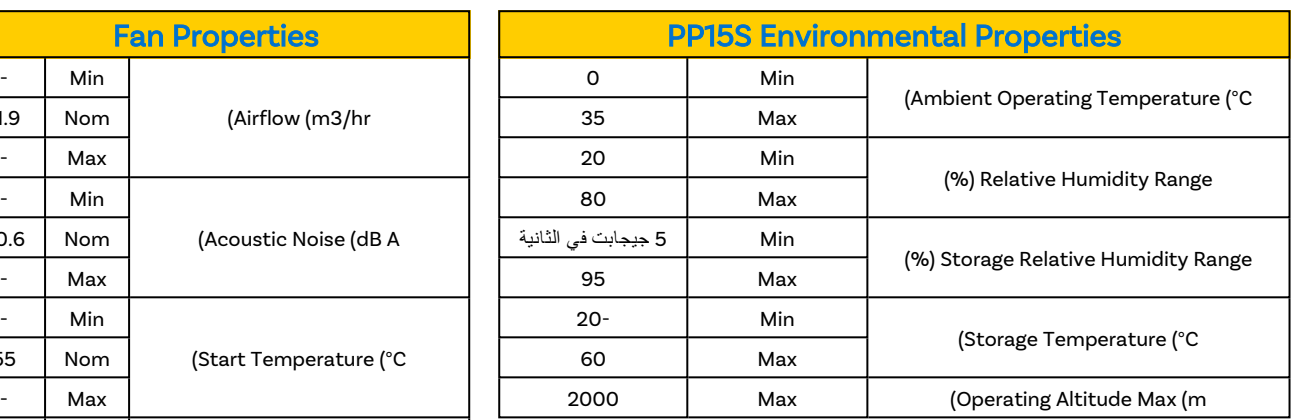

Table 7-4

Table 7-5

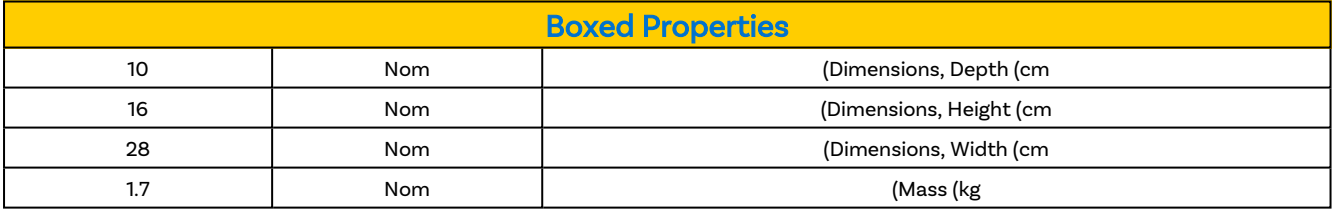

Table 7-6

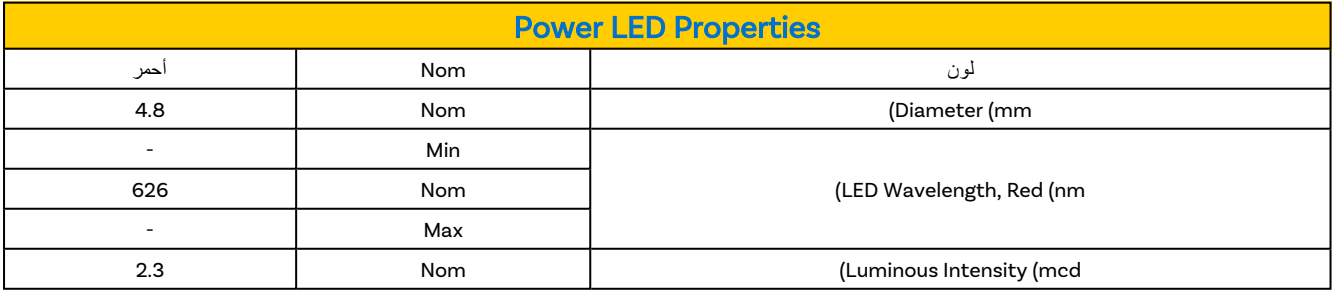

7-7 Table

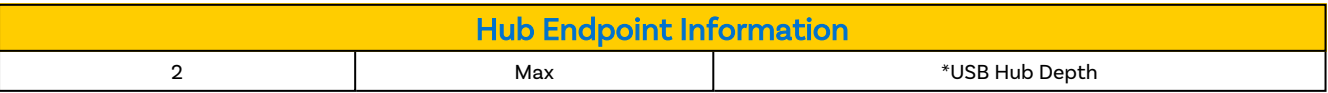

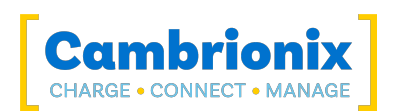

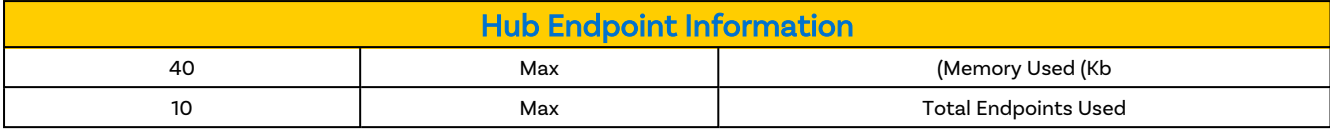

Table 7-8

## .7.3 **موا صفا ت ال طاقة**

<span id="page-25-0"></span>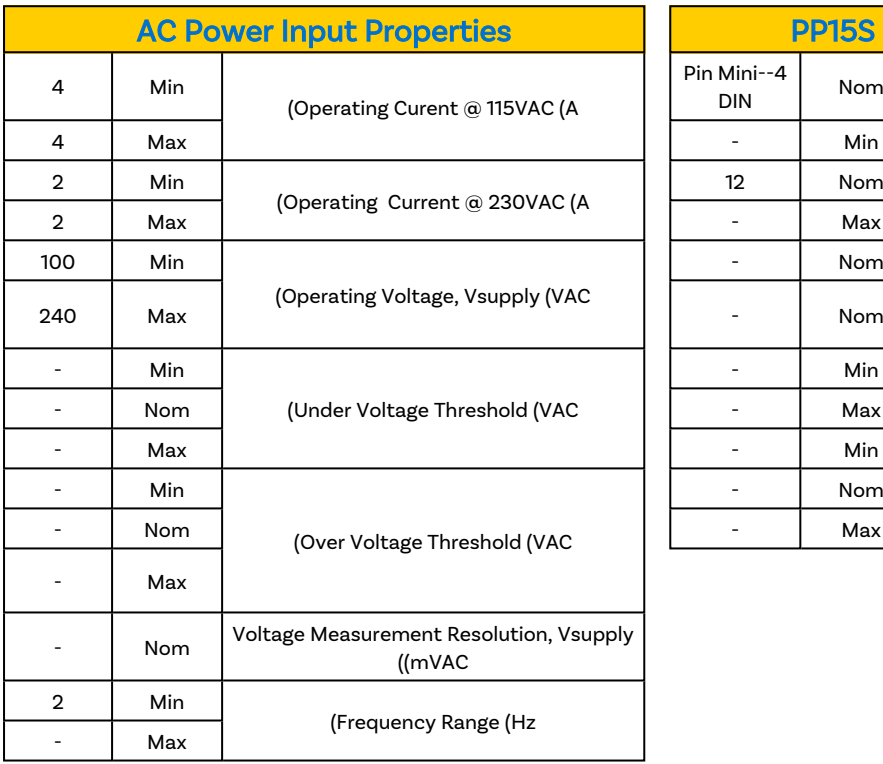

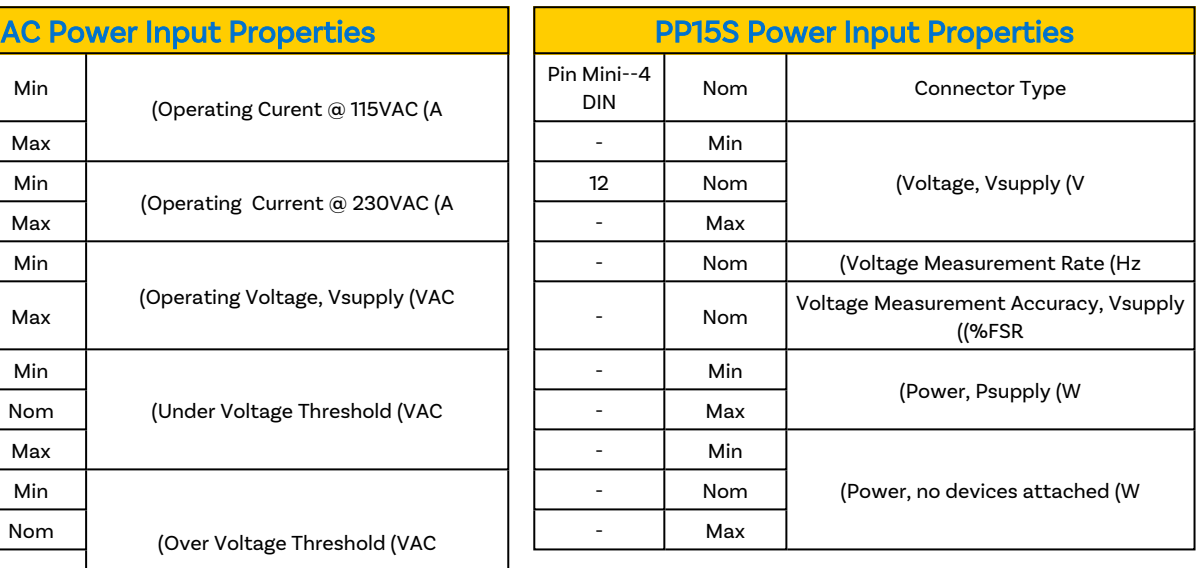

Table 7-9

#### 7-10 Table

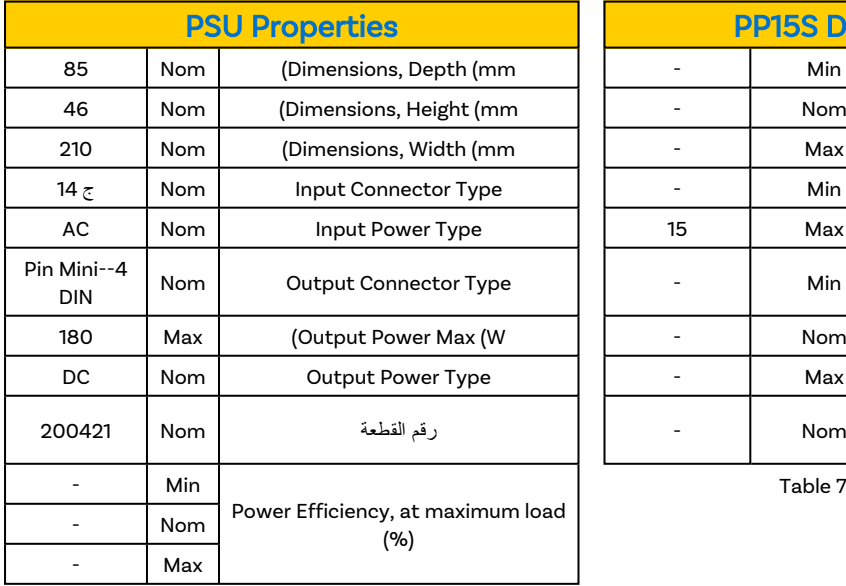

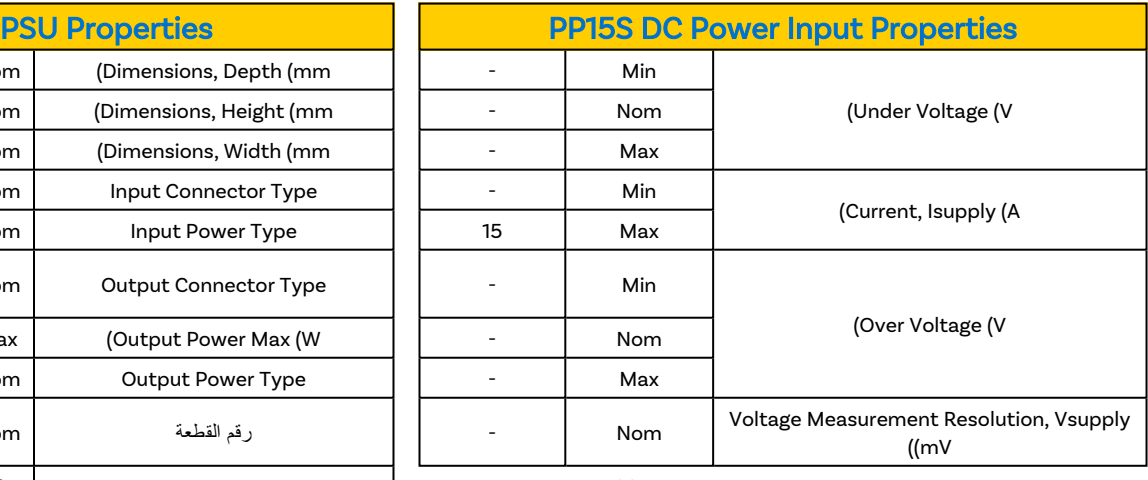

Table 7-11

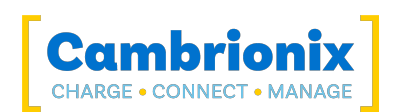

### Power connection pin layout

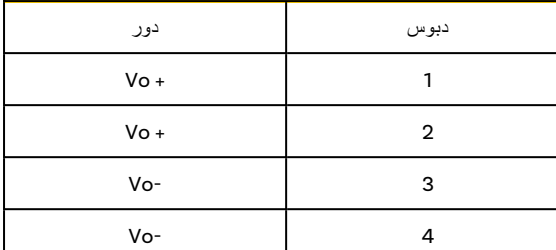

## $\begin{array}{c} 23 \\ 14 \end{array}$ O  $\circ$  $\circ$

Table 7-13

\* -V متصل بمدخل التيار المتردد الأرضي.

## Port Specifications .7.4

<span id="page-26-0"></span>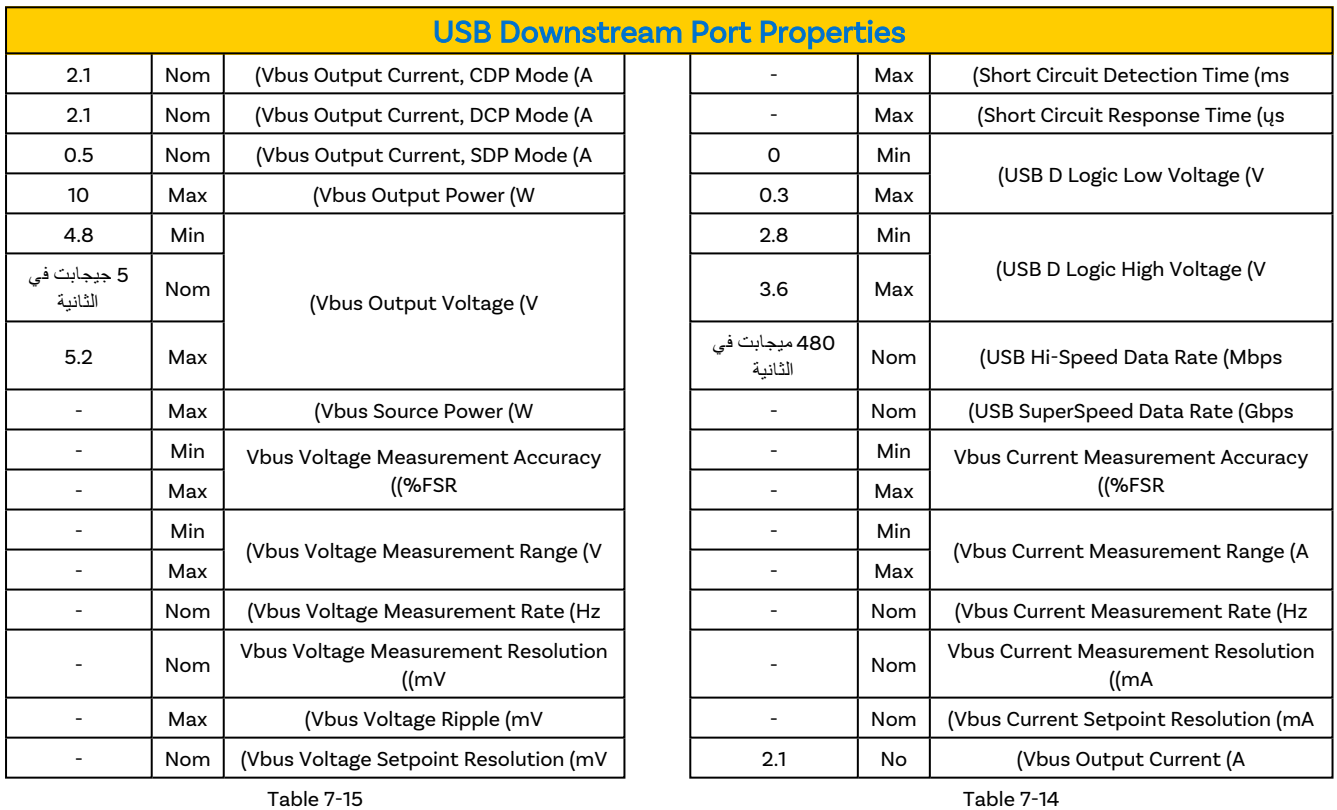

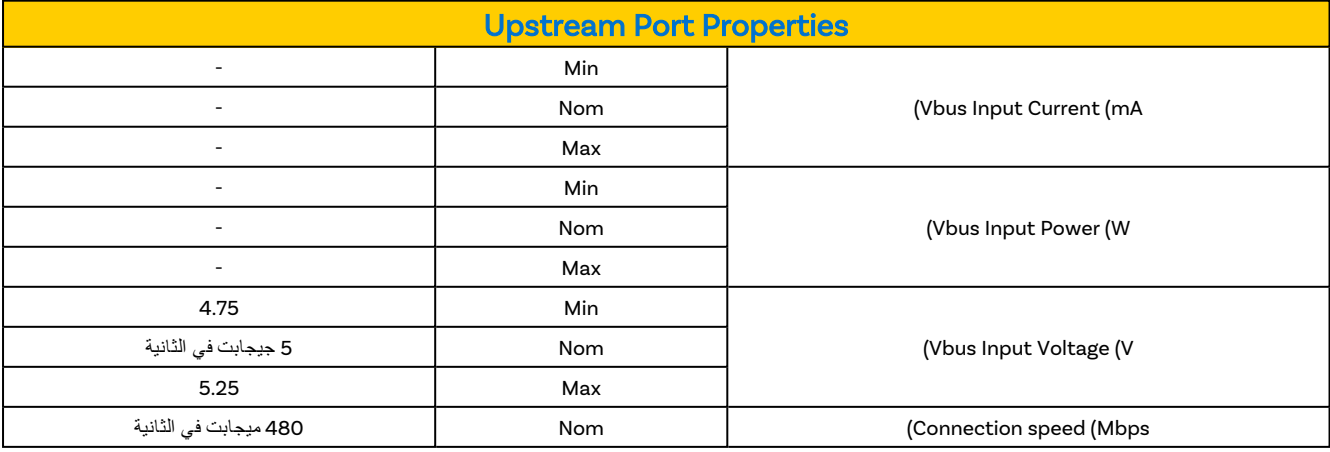

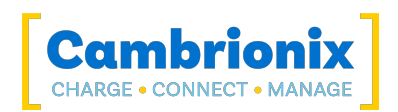

#### **عمر المنافذ**

يبلغ الحد الأدنى لعمر توصيلات USB القياسية 1500 دورة من الإدخال والإزالة. تتمتع مقابس C-USB بعمر افتراضي مُقدر بحد أدنى 10000 دورة إدخال وإخراج. هذا هو معيار الصناعة.

<span id="page-27-0"></span>شيء واحد يمكنك القيام به لإطالة عمر المنافذ الموجودة على جهازك S15PowerPad هو استخدام "الكابلات القربانية" بين المحور وكابلات الشحن الخاصة بك ، لذلك عندما تقوم بالتوصيل / الفصل بشكل متكرر ، لن ترتدي سوى الكابلات بدلاً من المحور.

### .7.5 **الرسوما ت**

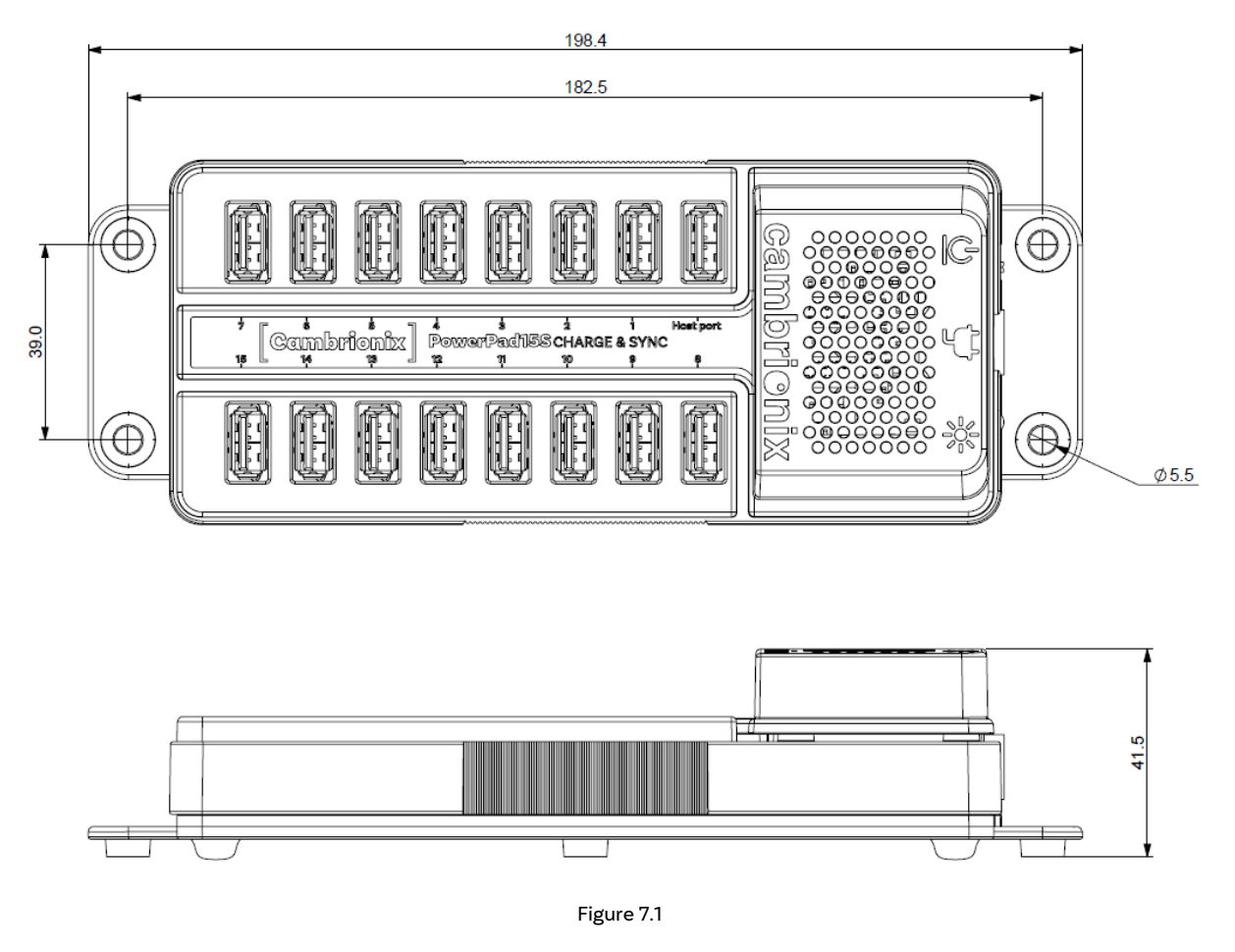

### Product Label .7.6

<span id="page-27-1"></span>The following label can be found on the PowerPad 15S. This is where you can find the information such as the part number, Power Input Pin configuration and Logos for Compliance and Standards applicable to the PP15S

لمزيد من المعلومات يرجى الاطلاع علىالامتثال [والمعايير](#page-35-0) قسم.

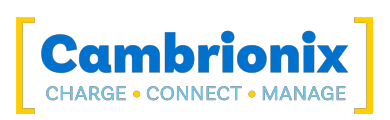

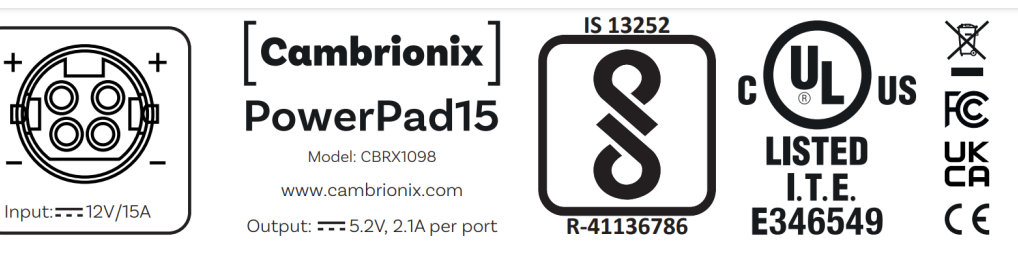

Figure 7.2

### .7.7 **هندسة المحور**

يوجد أدناه رسم تخطيطي للهندسة المعمارية الداخلية لـ S15PowerPad .

<span id="page-28-0"></span>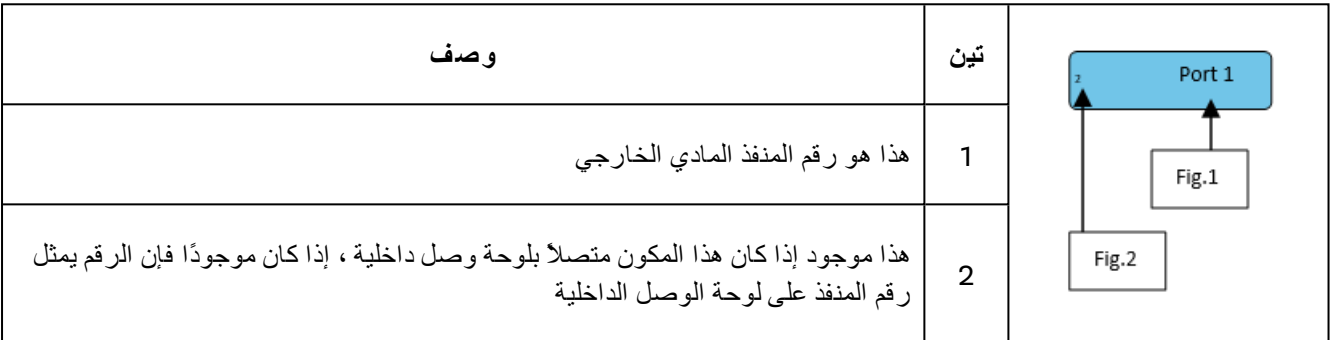

Table 7-17

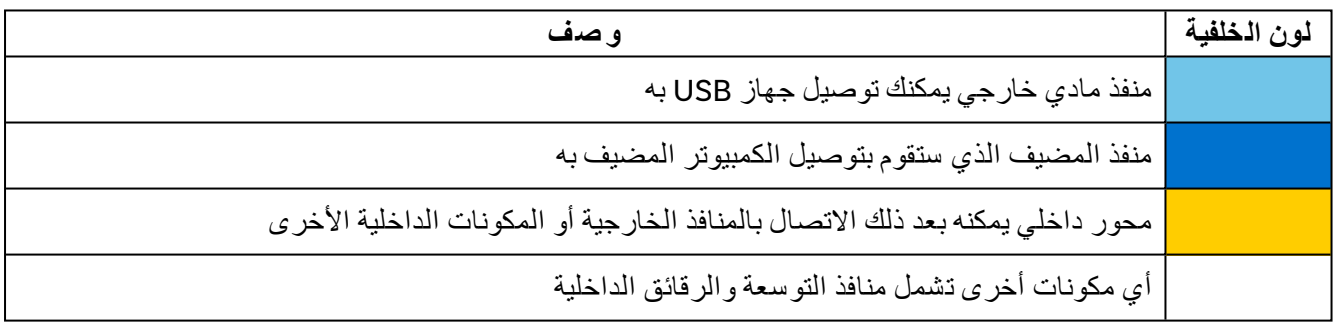

7-18 Table

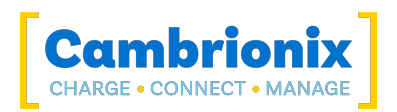

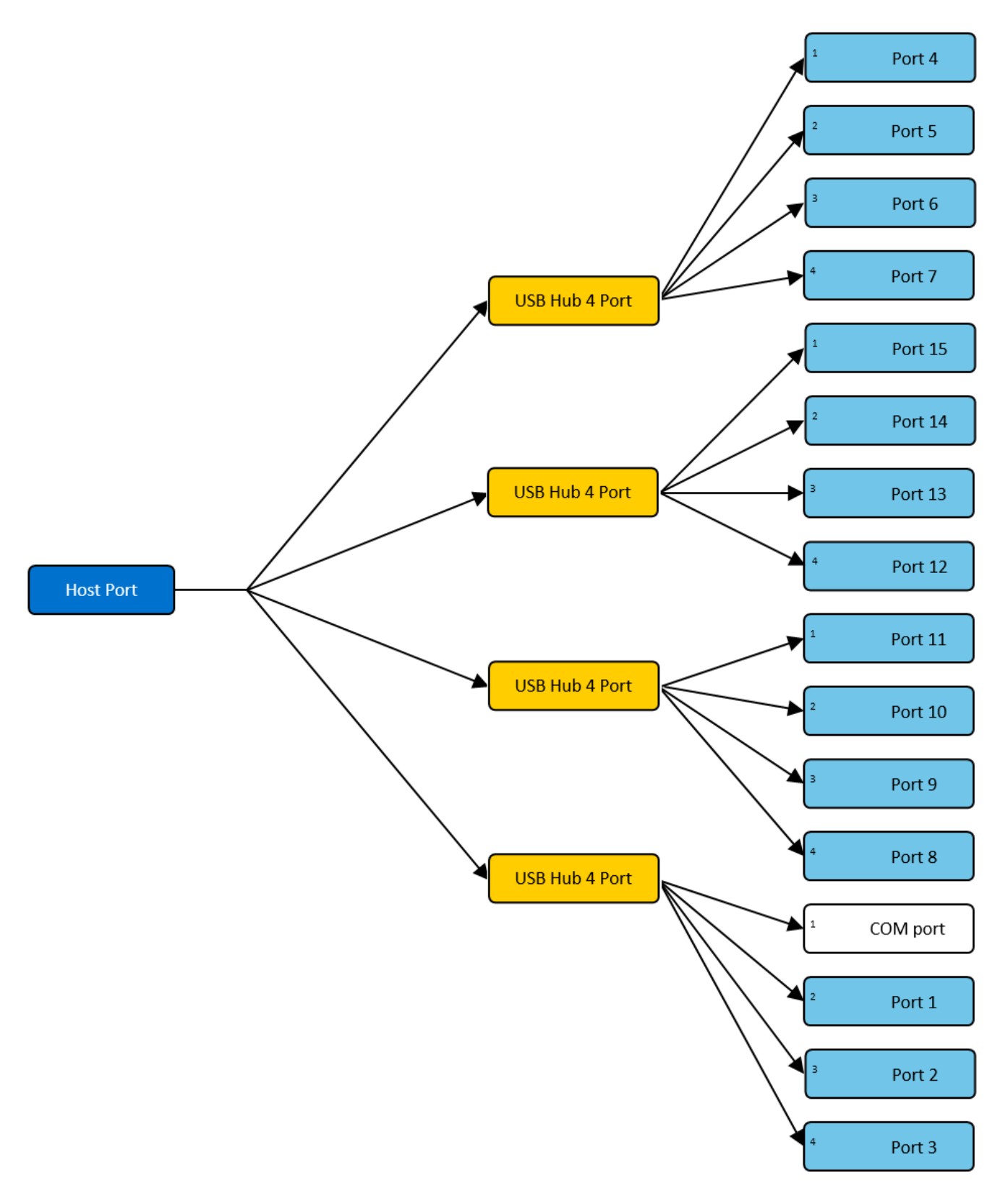

Figure 7.3

<span id="page-30-0"></span>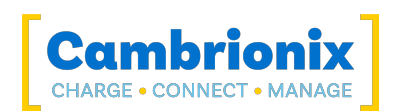

## .8 **استكشا ف الأخطاء وإ صلاحها**

<span id="page-30-1"></span>إذا واجهت أي مشاكل مع S15PowerPad ؛ يرجى تجربة خطوات استكشاف الأخطاء وإصلاحها التالية ، إذا لم يتم تناول المشكلة في هذا القسم ، فيرجى الاتصال بالبائع المحلي أو Cambrionix. للاتصال بدعم Cambrionix يرجى مراجعة [مساعدة](#page-10-0) و دعم .

## .8.1 **ن صائح عامة حول استكشاف ا لأخ طاء وإ صلاحها**

بعض النصائح والمعلومات يجب التحقق منها أولا.ً

- l إذا قمت بتوصيل نفس الجهاز مباشرة بالمنفذ الموجود به المحور ، فهل يظهر لنظام التشغيل.
- <span id="page-30-2"></span>l إذا قمت بتوصيل جهاز (هاتف ، stick USB (بلوحة الوصل ، فهل يظهر لنظام التشغيل (مدير الجهاز / معلومات النظام وما إلى ذلك).
	- l حاول تبديل الكابلات مع الكابلات التي تعمل / تستخدم كبلًا من محور يعمل.

## Logging through Cambrionix Connect .8.2

إذا كنت تواجه خطأ أو مشكلة ، فقد نطلب منك الحصول على بعض سجلات السلوك ، لنرى بمزيد من التفصيل ما يحدث. للحصول على سجلات السلوك ، استخدم الخطوات التالية للحصول على ملف مضغوط للسجلات.

- 1. Open Cambrionix Connect (if this is not already downloaded, then go onto our website and download both the API and Cambrionix Connect) www.cambrionix.com/software
- . Once in Cambrionix Connect, on the left-hand side of the screen, select the settings section.
	- .3 بمجرد دخولك إلى قسم الإعدادات ، حدد علامة التبويب API.
	- .4 في قسم API ، انقر فوق الزر "ترس" على الجانب الأيمن من واجهة برمجة التطبيقات المحلية
		- .5 انقر فوق خانة الاختيار "تحديد الكل" ثم زر الحفظ.
		- .6 بعد تمكين هذا ، استخدم الموزع بطريقة تسبب المشكلة التي تراها.
			- .7 انتظر حدوث المشكلة ، أي قطع الجهاز.
	- 8. Make a note of the time and date that the issue occurs then go back to the API page in .Cambrionix Connect, and press the zip logs
		- .9 بمجرد حصولك على السجلات ، قم بإلغاء تحديد مربع "تحديد الكل" وحفظ إعداداتك.
			- .10 أرسل لنا السجلات حتى نلقي نظرة عليها.

تحتفظ واجهة برمجة التطبيقات (API (بحد أقصى 20 سجلًا بمعدل 256 ميجا بايت لكل منها ، لذلك عادةً ما يكون أحدثها أصغر. في حالة حدوث عطل ، سترى ملف سجل أصغر والمثيل التالي لواجهة برمجة التطبيقات يبدل الملفات الموجودة

#### **المواقع الافترا ضية**

تنتقل رسائل السجل التي تم إنشاؤها بواسطة CambrionixApiService إلى سجل النظام.

باستخدام Windows ، سيتم تعيين السجلات بشكل افتراضي إلى الموقع أدناه

#### ج: \ Cambrionix \ ProgramData

باستخدام macOS ، سيتم تعيين السجلات افتراضيًا على الموقع أدناه

#### المكتبة> السجلات> Cambrionix

باستخدام Linux ، سيتم تعيين السجلات افتراضيًا إلى الموقع أدناه

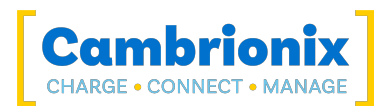

var / log / cambrionix /

## .8.3 **فشل ف ي ا لأجهزة**

<span id="page-31-0"></span>If the Hardware fails, the LEDs can flash in a pattern to determine the type of failure. If no LEDs are on the downstream ports, this will be the red power LED flashing in a pattern.

<span id="page-31-1"></span>.The unit will blink(B) four times, followed by eight long(L) or short(S) flashes, which then repeat الومضات عبارة عن رقم في ثنائي يتطابق مع رقم موجود في قائمة رموز الخطأ الخاصة بنا.

على سبيل المثال ، إذا يومض مؤشر LED التالي - BBBB SLSSSLSS ، فإن الرقم الثنائي هو 01000100.

### .8.4 **ات صال الجهاز**

إذا كنت ترى أي مشكلات في اتصال الجهاز ، فيرجى قراءة الخطوات التالية لحل المشكلات لمعرفة ما إذا كان هذا يحل السلوك المرصود.

**مشاكل الجهاز عند التحدي ث**

لقد وجدنا أنه أثناء التحديثات على بعض الأجهزة ، يمكن إسقاط الاتصال أو فقده على الجهاز ، ويرجع ذلك إلى دخول الأجهزة وخروجها من أداة تحميل التشغيل وتتطلب مستويات طاقة مختلفة. In most instances disabling CDP has resolved this issue for customers our.

يمكنك تعطيل CDP من خلال إعدادات لوحة الوصل الداخلية إما بالانتقال إلى الإعدادات المتقدمة وإيقاف تشغيل "رسوم المزامنة" أو من خلال واجهة برمجة التطبيقات وتعطيلها عبر الرمز. على سبيل المثال ، ستكون الإرشادات أدناه باستخدام سطر الأوامر.

```
settings unlock
0000000000000000 chrg_sync set_settings
```
#### **ات صال جهاز غير مستق ر**

يمكن أن يكون لبعض الأجهزة اتصالات غير مستقرة مع النظام المضيف الخاص بك من خلال S15PowerPad . لقد لاحظنا هذا السلوك فقط في عدد قليل جدًا من الأجهزة ، وقد أدى تعطيل CDP وتعيين المنافذ على التشغيل دائمًا إلى حل جميع المشكلات واستقرار الاتصالات.

يمكنك تعطيل CDP من خلال إعدادات لوحة الوصل الداخلية إما بالانتقال إلى الإعدادات المتقدمة وإيقاف تشغيل "رسوم المزامنة" أو من خلال واجهة برمجة التطبيقات وتعطيلها عبر الكود. على سبيل المثال ، باستخدام سطر الأوامر ، ستكون الإرشادات على النحو التالي.

```
settings unlock
settings_set sync_chrg 00000000000000000
```
يمكنك ضبط المنافذ لتكون دائمًا في وضع التشغيل من خلال إعدادات المحور الداخلي من خلال الإعدادات المتقدمة وتحويل إعدادات "تشغيل المنافذ" إلى التشغيل دائمًا لكل منفذ. عندما تقوم بتعيين المنفذ ليكون دائمًا في وضع التشغيل ، ستحتاج إلى تعيين ملف تعريف افتراضي على كل منفذ عندما يكون المنفذ (المنافذ). يوجد وصف لكل ملف تعريف داخل LiveViewer أو Connect Cambrionix.

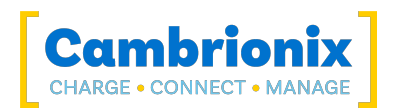

#### **معلوما ت البطارية لنظام** Android

إذا كنت تراقب مشكلة تعرض معلومات البطارية على أجهزة Android ، فتأكد أولاً من تثبيت أداة ADB وفتحها ثم جرب هذه الأشياء بالترتيب.

- .1 تحقق من تمكين خيارات المطور على جهاز android ، ومن ثم تمكين تصحيح أخطاء USB أيضًا.
- .2 إذا كنت قد قمت بهذه الخطوة وما زالت لا تعمل ، فانتقل إلى خيارات المطور وانقر فوق "إبطال أذونات تصحيح أخطاء USB". افصل الكبل وأعد توصيله.
- .3 إذا كان هذا لا يزال لا يعمل ، فقم بإيقاف تشغيل خيارات المطور في الجزء العلوي ، وأعد تمكينها ، وأعد تمكين "تصحيح أخطاء USB".
	- .4 يمكنك الحصول على معلومات مفصلة مباشرة من ADB في كل خطوة لتشخيص الأشياء:

adb.exe shell dumpsys battery # Use -s SERIAL NUMBER as first options if you have more than 1 Android attached

### **أجهزة غير مع روفة**

Sometimes, within Cambrionix Connect and device manager, the connected device may show up as an unknown device.

قد يكون هذا بسبب حاجة النظام المضيف إلى الوثوق به على الجهاز. يمكن القيام بذلك على الجهاز نفسه عند الاتصال الأولي.

قد يكون هذا أيضًا بسبب عدم كفاية عدد نقاط النهاية المتوفرة على وحدة تحكم USB في النظام المضيف. لا يمكن حل هذا القيد داخل وحدة تحكم USB إلا إذا قمت بتوصيل عدد أقل من أجهزة USB بوحدة التحكم المعنية.

بالنسبة لأجهزة Apple ، يوجد إعداد يسمى "ملحقات USB "والذي يمكن تنشيطه ، وبمجرد تنشيطه سيقلل من عدد المرات التي يحتاج فيها الجهاز إلى إلغاء القفل / الوثوق به. يمكن العثور على مزيد من المعلومات على الرابط -https://support.apple.com/en .gb/HT208857

### **لا يمكن تو صيل أي أجهزة أخرى**

في بعض الأحيان ، قد تصل إلى حد نقطة النهاية لوحدة تحكم USB الخاصة بك وقد يمنعك هذا من القدرة على توصيل أي أجهزة أخرى بنظامك المضيف.

<span id="page-32-0"></span>يمكنك إنشاء مساحة أكبر لتغيير التوصيلات من 3USB إلى 2USB. يمكنك تغيير الاتصال عن طريق تعطيل 3USB في BIOS عند بدء التشغيل.

هناك طريقة أبسط بكثير وهي استخدام كبلات 2USB بدلاً من كبلات 3USB ، مما يحد من الاتصال بـ 2USB.

### .8.5 **مشاك ل ا لات صال بالمحور**

إذا كانت هناك مشكلات في الموزع والاتصال بالنظام المضيف ، فالرجاء الاطلاع على حلول استكشاف الأخطاء وإصلاحها أدناه.

**المحور غير مت صل بالم ضيف**

إذا رأيت أن ملف S15PowerPad لا يتصل بالنظام المضيف ، فقد تكون إحدى المشكلات ناتجة عن عدم تحديث برامج تشغيل USB على نظامك المضيف. من الممارسات الجيدة التأكد من أن لديك أحدث برامج التشغيل والتحديثات المثبتة على نظامك المضيف ، والتي يتم

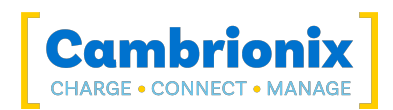

التعامل معها عادةً بواسطة نظام التشغيل ، ولكن في بعض الأحيان قد تتطلب تحديثًا مباشرةً من الشركة المصنعة لوحدات تحكم مضيف USB ، والتي يمكن العثور عليها على موقع الويب الخاص بها.

برامج تشغيل USB المطلوبة هي برامج تشغيل FTDI ، والتي يمكن العثور عليها على الموقع [drivers/com.ftdichip://https/](https://ftdichip.com/drivers/) .

#### **لا يمكن الو صول إلى منفذ** COM

قد تتلقى رسالة خطأ تفيد بأنه "تعذر فتح COM) ثم رقم) (تم رفض الوصول)".

<span id="page-33-0"></span>وذلك لأن التطبيق يتحكم في منفذ COM الذي يتصل به الموزع ، ولا يمكن لأي تطبيق لاحق الوصول إلى لوحة الوصل. لحل هذه المشكلة ، ستحتاج إلى إغلاق أي تطبيقات أخرى تستخدم منفذ COM قبل محاولة استخدام منفذ COM.

### .8.6 **تستخدم مع نظام مق طوع الرأس**

إذا كنت تستخدم نظامًا بدون واجهة مستخدم بدون واجهة مستخدم رسومية ، ثم تحتاج إلى تمكين التسجيل لمشكلات الدعم ، يمكنك استخدام الأمر التالي لإنشاء ملف cfg للتسجيل يدويًا:

echo\*=DEBUG>/etc/opt/cambrionix/cambrionix.log.cfg

ثم بعد إعادة إظهار المشكلة ، يمكنك ضغط السجلات من المجلد

var/log/cambrionix/

يمكنك حذف الملف أدناه عند الانتهاء منه.

etc/opt/cambrionix/cambrionix.log.cfg/

## .8.7 **استكشاف أخ طاء البرامج وإ صلاحها**

<span id="page-33-1"></span>لاحظ بعض المستخدمين أن واجهة برمجة التطبيقات يمكن أن تتسبب في مستوى عالٍ من استخدام وحدة المعالجة المركزية. يمكن ربط هذا أحيانًا بخدمة مسجل API. إذا وجدت هذا ولم تستخدمه ، فإننا نوصي بإلغاء تثبيته من نظامك بالكامل. يمكن العثور على معلومات حول كيفية إلغاء تثبيت البرامج في ملف إزالة [البرامج](#page-20-1) قسم.

**تحدي ث البرامج الثابتة**

If you have older hardware with Firmware version number lower than 1.83 then the hub may not be compatible with the Cambrionix Hub API and will need to be updated to the latest version of Firmware using the Command Line Updater which can be downloaded and installed from the .following link

https://www.cambrionix.com/firmware

<span id="page-34-0"></span>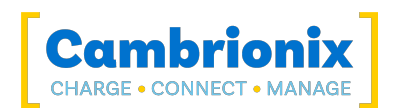

## .9 **الم رتجعا ت والمنتجا ت التالفة**

إذا كنت ترغب في إرجاع منتج تالف أو إصلاحه ، فقم أولاً بإلقاء نظرة على الشروط على موقعنا على الإنترنت www.cambrionix.com/terms-conditions

قبل إرجاع المنتج ، يرجى الاتصال بالدعم باستخدام الطرق المفصلة في [مساعدة](#page-10-0) و دعم الجزء.

### .9.1 **ماذا لو و صل طلبي بمشكلة ؟**

- <span id="page-34-1"></span>l إذا كنت قد تلقيت طلبك في صندوق تالف و / أو كان المنتج به تلف مادي ، فيرجى الاتصال بدعم عملاء Cambrionix أو شريك التوزيع الخاص بك. يرجى تقديم صور للصندوق التالف و / أو المنتج عند الاتصال بدعم العملاء.
- l إذا كان أحد العناصر في طلبك لا يحتوي على ضرر مادي ولكنه لا يعمل بشكل صحيح أو لا يعمل ، فيرجى الاتصال بدعم العملاء أو شريك التوزيع الخاص بك وتقديم أكبر قدر ممكن من المعلومات بما في ذلك أي خطوات متبعة لاستكشاف الأخطاء وإصلاحها داخليًا.
	- l يرجى إرفاق صور الصندوق التالف والمنتج عند الاتصال بدعم العملاء.

<span id="page-34-2"></span>ملاحظة: إذا كنت قد استلمت طلبك في صندوق تالف وأشير إلى التلف إلى شركة الشحن ، فيرجى تزويدنا بنسخة من مذكرة التسليم التي توضح ذلك بالتفصيل.

## .9.2 **ماذا يحد ث بعد أن طلب ت ا لإرجاع ؟**

- l إذا لم تكن قد اشتريت المنتج (المنتجات) مباشرة من Cambrionix ، فيرجى الاتصال بالبائع الذي تم شراء العنصر منه في الأصل لعملية الإرجاع.
- l بمجرد إخطار Cambrionix بإرجاعك ، ستقوم Cambrionix بالترتيب لتحصيل المنتج (المنتجات) ، أو تقديم الإرشادات والتفاصيل لك لإرجاع المنتج مباشرة.
	- l عند إرجاع منتجك (منتجاتك) ، يرجى إعادة العناصر التي تم نصحها من خلال عملية الدعم فقط.
- l أعد منتجك (منتجاتك) في العبوة الأصلية حيث يمكنك ذلك. في حالة عدم توفر العبوة الأصلية ، استخدم طرق التعبئة المناسبة ، والتي ستضمن عدم تعرض المنتج للتلف الناتج عن التأثير. بمعنى آخر صندوق من الورق المقوى بجدار مزدوج مع 50 مم من المواد الناعمة.
- l قد ينتج عن المنتج (المنتجات) التي لم يتم إرجاعها في حالتها الأصلية تكاليف إضافية ، يرجى الرجوع إلى قسم الشروط والضمان على موقعنا على [الإنترنت](https://www.cambrionix.com/terms-conditions) .
	- l عندما تقوم Cambrionix بترتيب عملية التجميع ، سيكون إعادة الشحن مجانًا ، ما لم يخطرك Cambrionix بخلاف ذلك.
		- l عند الاتصال بنا بخصوص إعادة أحد المنتجات ، يرجى تقديم المعلومات التالية. - عنوان المجموعة - الأوزان والأبعاد WxDxH) م) للشحن - تاريخ ووقت التحصيل المفضل. - الرقم (الأرقام) التسلسلي للمنتج (يمكن العثور عليه على ملصق على الجانب الخلفي أو السفلي من الوحدة) - رقم (أرقام) طلب الشراء

<span id="page-35-0"></span>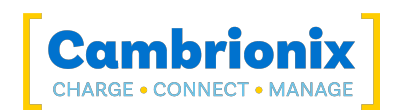

## .10 **الامتثال والمعايير**

The PowerPad15S has secured official certification in strict compliance with established industry certifications that are widely recognized. Below, you will find information relating to these certifications:

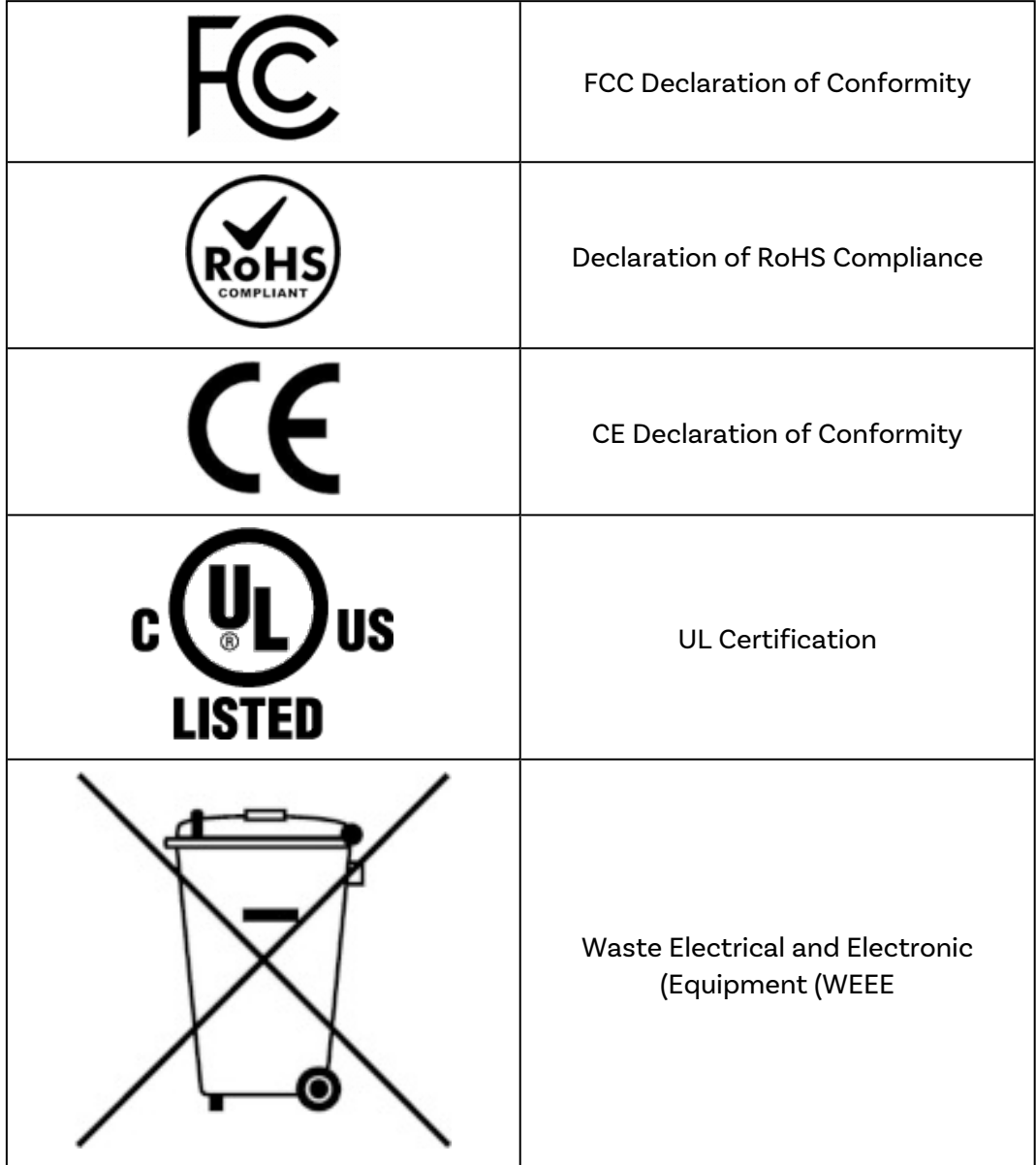

<span id="page-36-0"></span>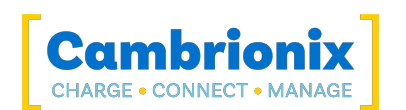

## EU RoHS Compliance .10.1

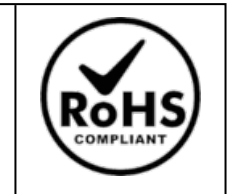

We declare that the PowerPad15S comply with The European RoHS Directive 2011/65/EU (Restriction of the Use of Certain Hazardous Substances in Electrical and Electronic Equipment), which restricts substances in electrical and electronic equipment:

#### **With Exemptions**

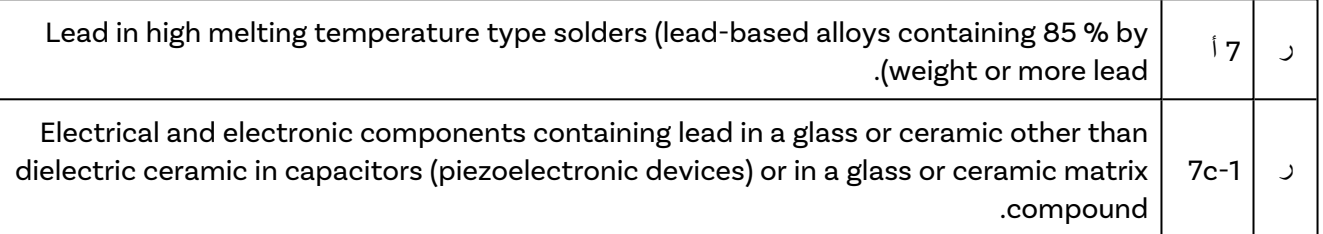

You can access and download the complete EU RoHS Declaration of Conformity by following the :provided link

https://downloads.cambrionix.com/documentation/en/PP15S-EU-RoHS-DOC.pdf

<span id="page-37-0"></span>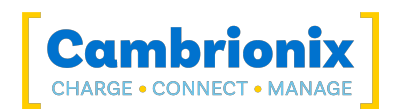

## **Bis Certification .10.2**

For export to India, manufacturers need BIS certification (ISI) under Foreign Manufacturers Certification Scheme (FMCS), or BIS registration (CRS) for certain products. The BIS Certification is obligatory for these products, so that they can be introduced and sold on the Indian market. BIS Certification India or BIS Registration issued by the Bureau of Indian Standards (BIS) ensure the Is (quality, safety and reliability of products in accordance with Indian Standards (IS

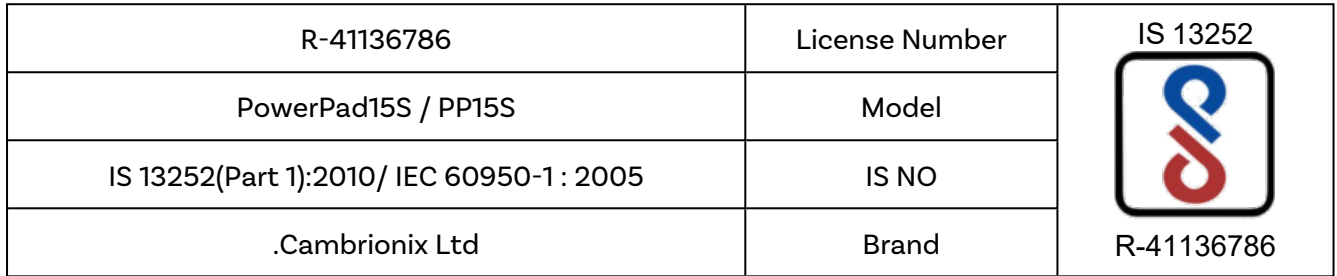

<span id="page-38-0"></span>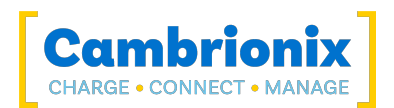

## 10.3 (Waste Electrical and Electronic Equipment (WEEE)

التخلص من المعدات الكهربائية والكهربائية القديمة (مطبقة في الاتحاد الأوروبي والدول الأوروبية الأخرى ذات أنظمة التجميع المنفصلة)

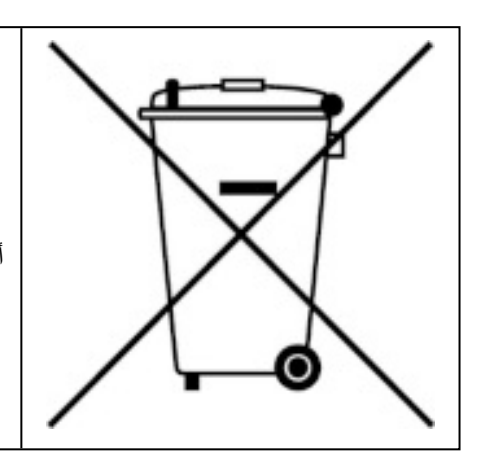

يخضع هذا المنتج للتوجيه 2012/19 / EU الصادر عن البرلمان الأوروبي ومجلس الاتحاد الأوروبي بشأن نفايات المعدات الكهربائية والإلكترونية (WEEE (، وفي الولايات القضائية التي تتبنى هذا التوجيه ، يتم وضع علامة على طرحه في السوق بعد أغسطس ، 2005 ، ويجب عدم التخلص منها كنفايات بلدية غير مفروزة. يرجى استخدام مرافق جمع نفايات الأجهزة الكهربائية والإلكترونية المحلية في التخلص من هذا المنتج ومراعاة جميع المتطلبات المعمول بها.

PRN Cambrionix) رقم تسجيل المنتج) للمملكة المتحدة هو "TT191BH / WEE".

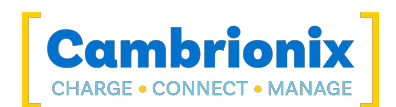

## **استخدام الع لاما ت التجارية والع لاما ت التجارية المسجلة والأسماء والرموز المحمية الأخ رى**

قد يشير هذا الدليل إلى العلامات التجارية والعلامات التجارية المسجلة والأسماء و / أو الرموز المحمية الأخرى لشركات الطرف الثالث غير المرتبطة بأي شكل من الأشكال بـ Cambrionix. عند حدوثها ، تكون هذه المراجع للأغراض التوضيحية فقط ولا تمثل تأييدًا لمنتج أو خدمة من جانب Cambrionix ، أو تأييدًا للمنتج (المنتجات) التي ينطبق عليها هذا الدليل من قبل شركة الطرف الثالث المعنية.

تقر Cambrionix بموجب هذا بأن جميع العلامات التجارية والعلامات التجارية المسجلة وعلامات الخدمة والأسماء و / أو الرموز المحمية الأخرى الواردة في هذا الدليل والمستندات ذات الصلة هي ملك لأصحابها المعنيين

"Mac ®و macOS ®علامتان تجاريتان لشركة Inc Apple. ، مسجلتان في الولايات المتحدة وبلدان ومناطق أخرى."

"Intel ®وشعار Intel هما علامتان تجاريتان لشركة Corporation Intel أو الشركات التابعة لها."

"Thunderbolt ™ وشعار Thunderbolt هما علامتان تجاريتان لشركة Corporation Intel أو الشركات التابعة لها."

"Android ™ هي علامة تجارية لشركة LLC Google"

"Chromebook ™ هي علامة تجارية لشركة LLC Google."

"iOS ™ هي علامة تجارية أو علامة تجارية مسجلة لشركة Inc Apple في الولايات المتحدة وبلدان أخرى وهي كذلك مستخدمة بموجب ترخيص ".

"Linux ®هي علامة تجارية مسجلة لشركة Torvalds Linus في الولايات المتحدة وبلدان أخرى"

"Microsoft ™ و Windows Microsoft ™ علامتان تجاريتان لمجموعة شركات Microsoft."

"Cambrionix ®والشعار هما علامتان تجاريتان لشركة Limited Cambrionix."

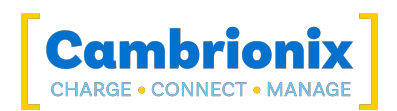

## **براءا ت اختراع كامبريونيكس**

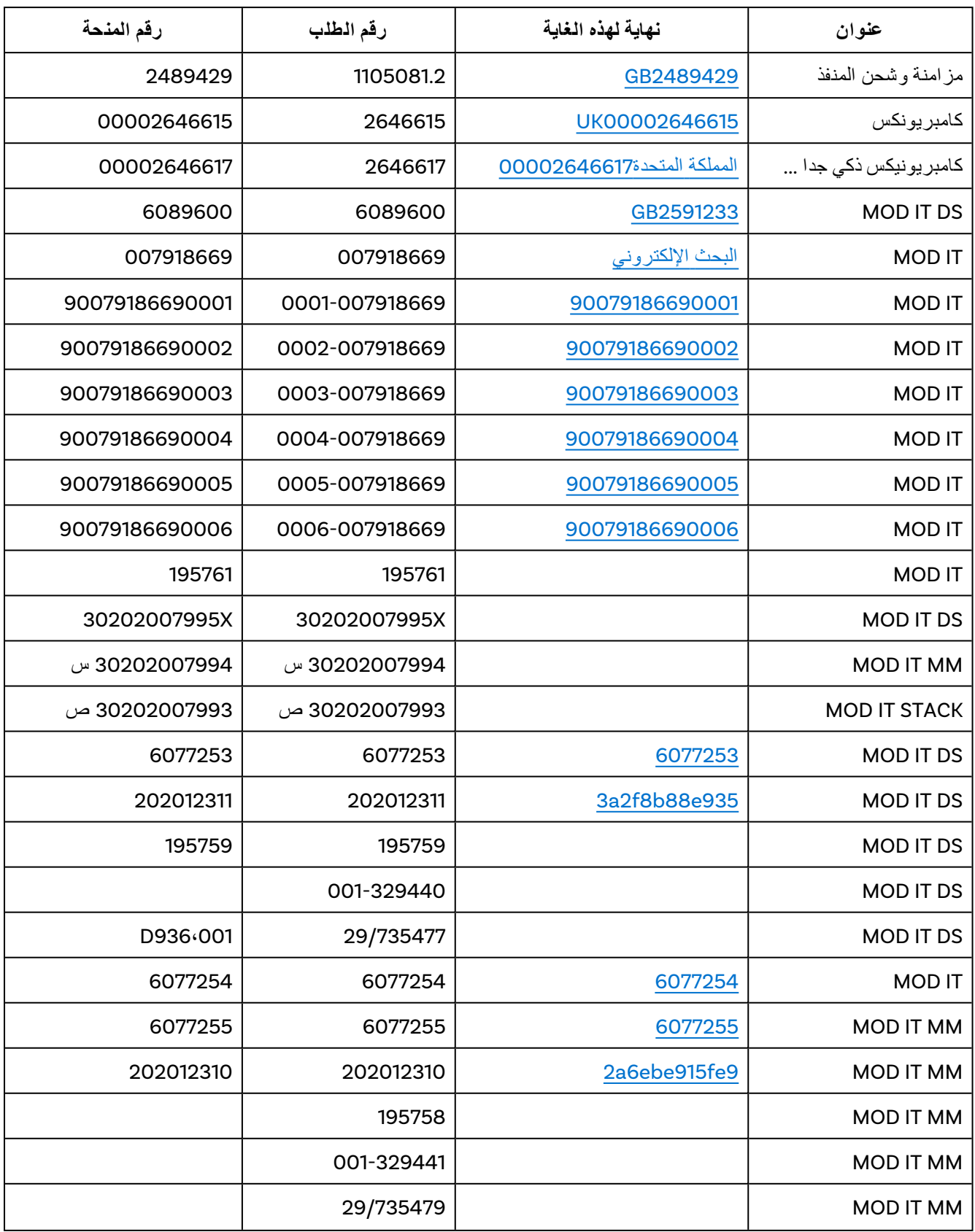

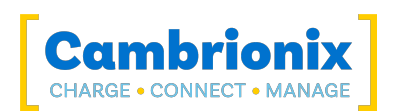

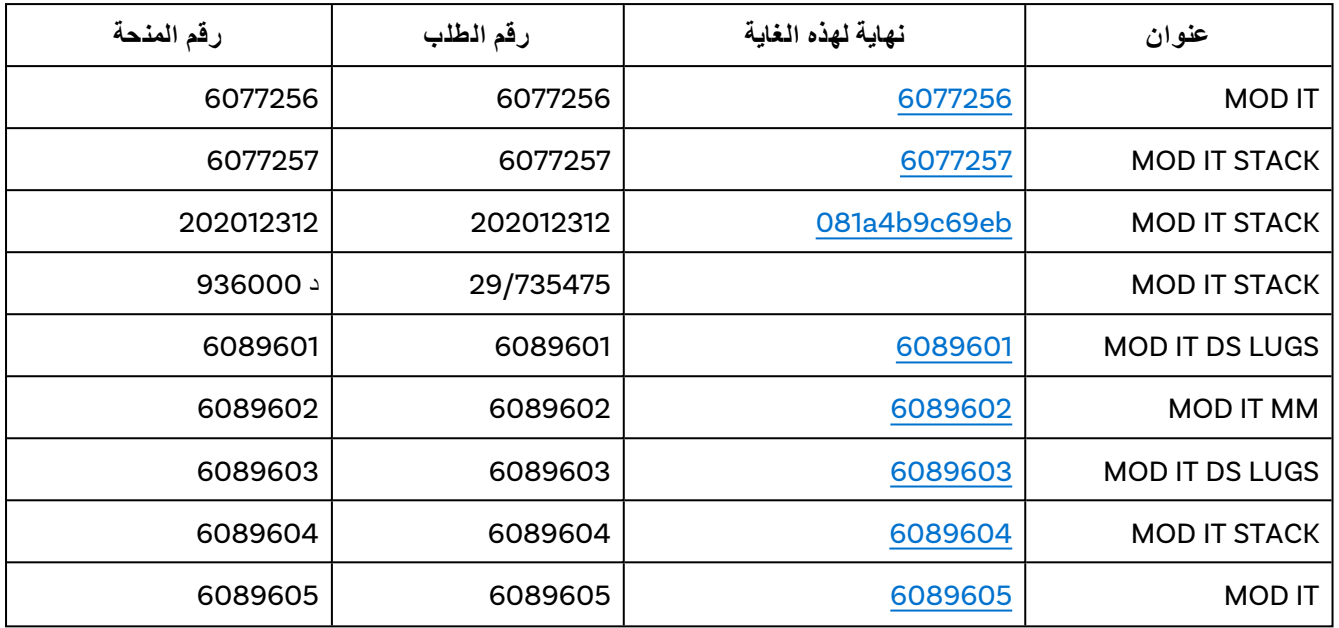

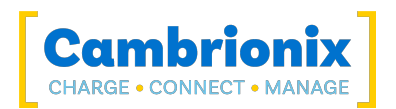

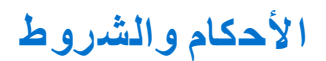

يخضع استخدام محاور Cambrionix لشروط وأحكام Cambrionix ، ويمكن تنزيل المستند وعرضه باستخدام الرابط التالي.

https://downloads.cambrionix.com/documentation/en/Cambrionix-Terms-and-Conditions.pdf

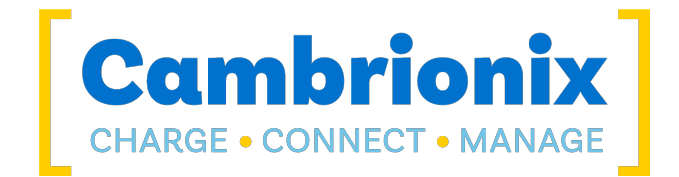

Cambrionix المحدودة The Maurice Wilkes Building **Cowley Road** Cambridge CB4 ODS **United Kingdom** 

> 755520 1223 (0) 44+ www.cambrionix.com

Ltd Cambrionix هي شركة مسجلة في إنجلترا وويلز برقم الشركة 06210854